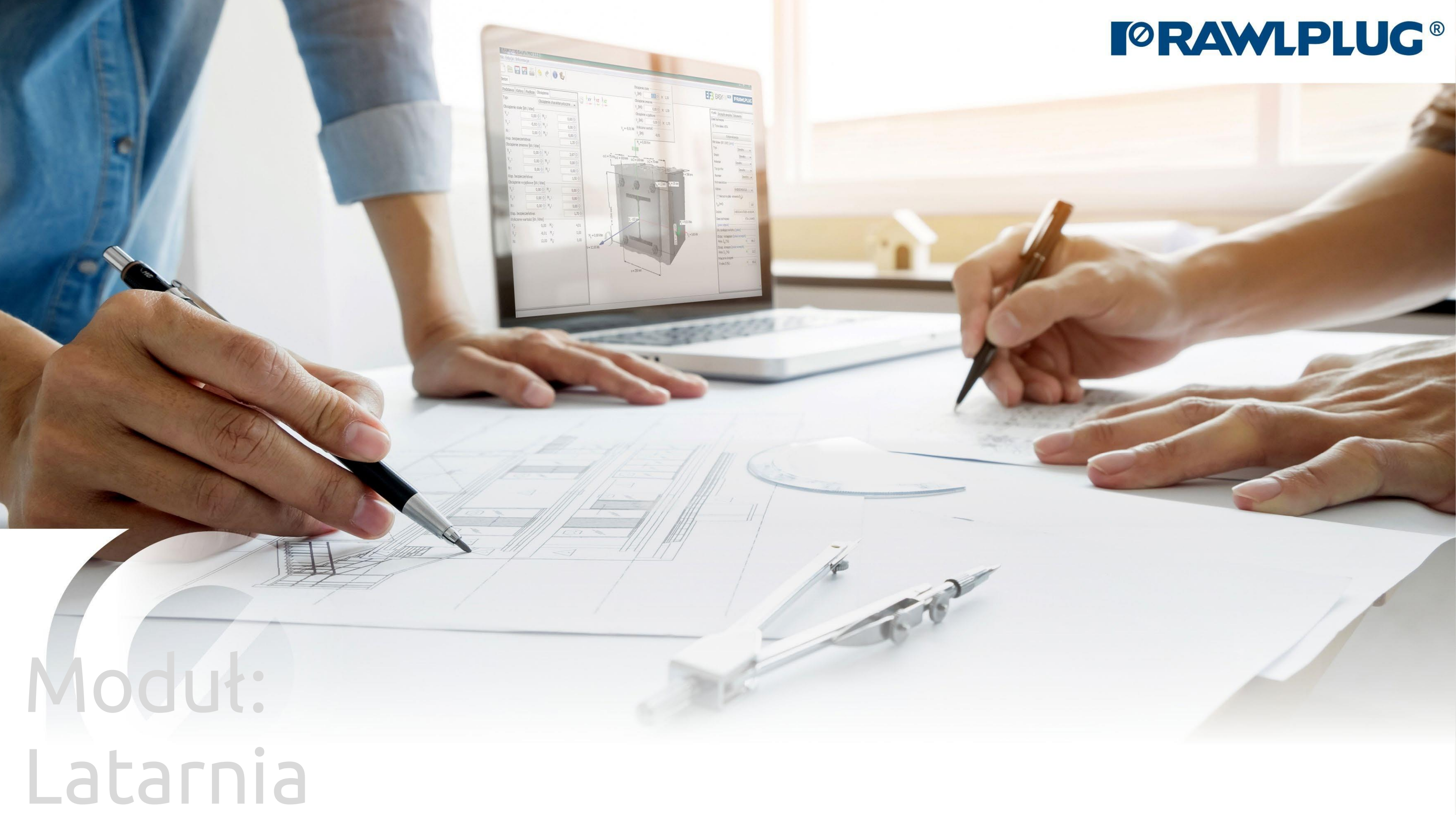

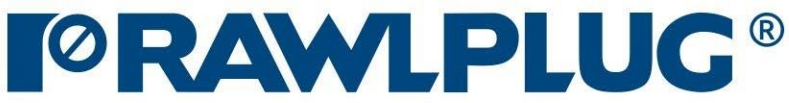

#### Wprowadzanie danych:

# Dane obliczeniowe:

#### Wyniki:

- przejście do wybranego zagadnienia

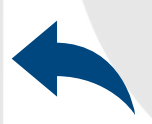

- powrót do spisu treści

#### [1. Wybór kategorii produktu](#page-2-0)

- [2. Definiowanie warunków montażu](#page-3-0)
- [3. Definiowanie podstawy i parametrów słupa](#page-6-0)
- [4. Definiowanie układu kotew](#page-9-0)
- [5. Definiowanie obciążenia](#page-11-0)
- [6. Analiza wyników](#page-12-0)
- [7. Generowanie wydruku](#page-16-0)

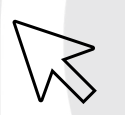

Informacje o programie

Zapisz | Zapisz jako projekt

Cofnij | Ponów zmiany

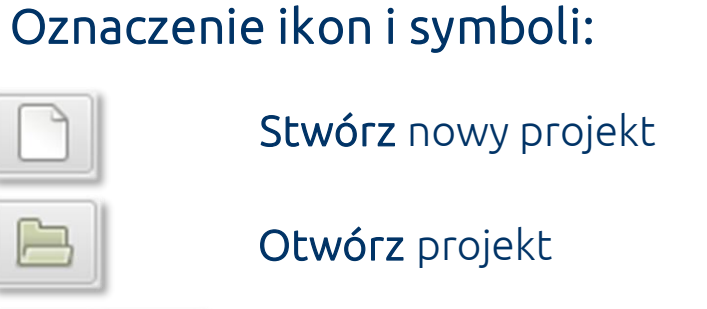

Generuj wydruk do pliku pdf

#### Wybór języka programu

Ikony informacyjne

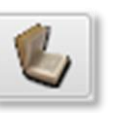

日

8

6

K

pl\_PL - polski (Polska)

Instrukcja obsługi

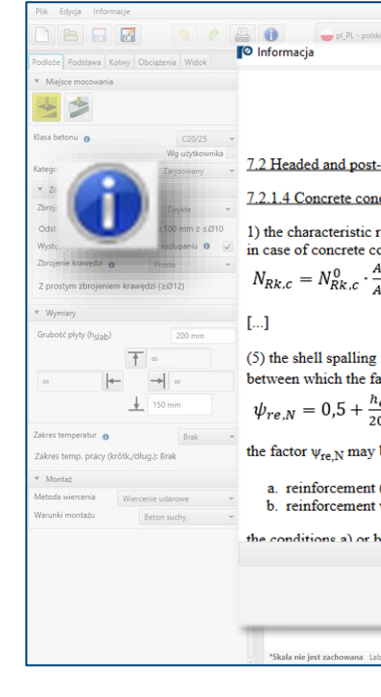

Kliknięcie w ikonę informacyjną, powoduje wyświetlenie dodatkowego okna zawierającego teorię związaną z konkretnym zagadnieniem.

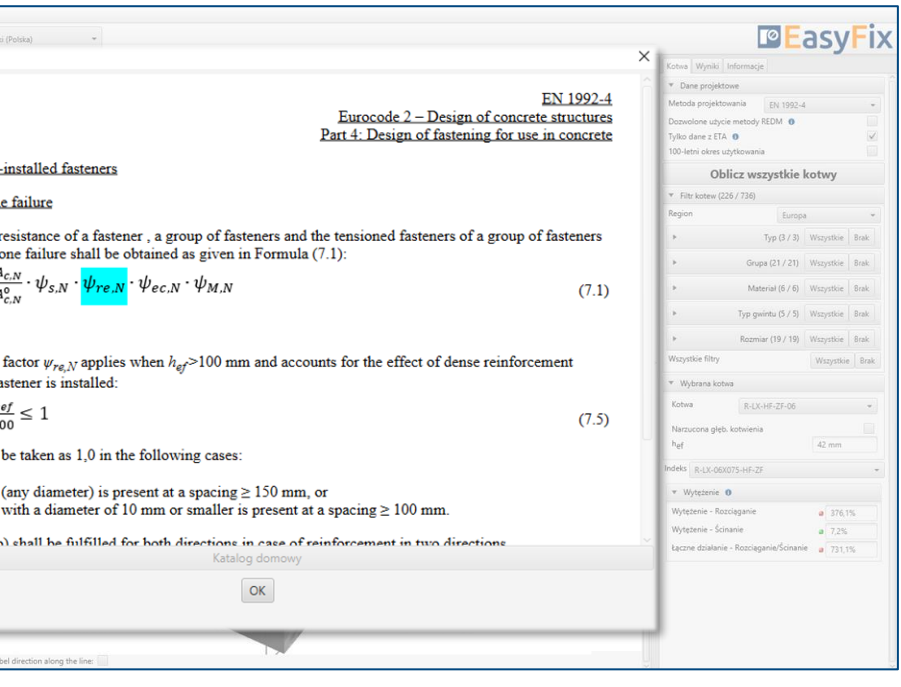

### <span id="page-2-0"></span>Obliczenia drogowe i mostowe - Latarnia

 $\gg$ 

# Wybór<br>**1 Kategorii i modułu**<br>1 Me<sub>tavfidv.4412</sub>

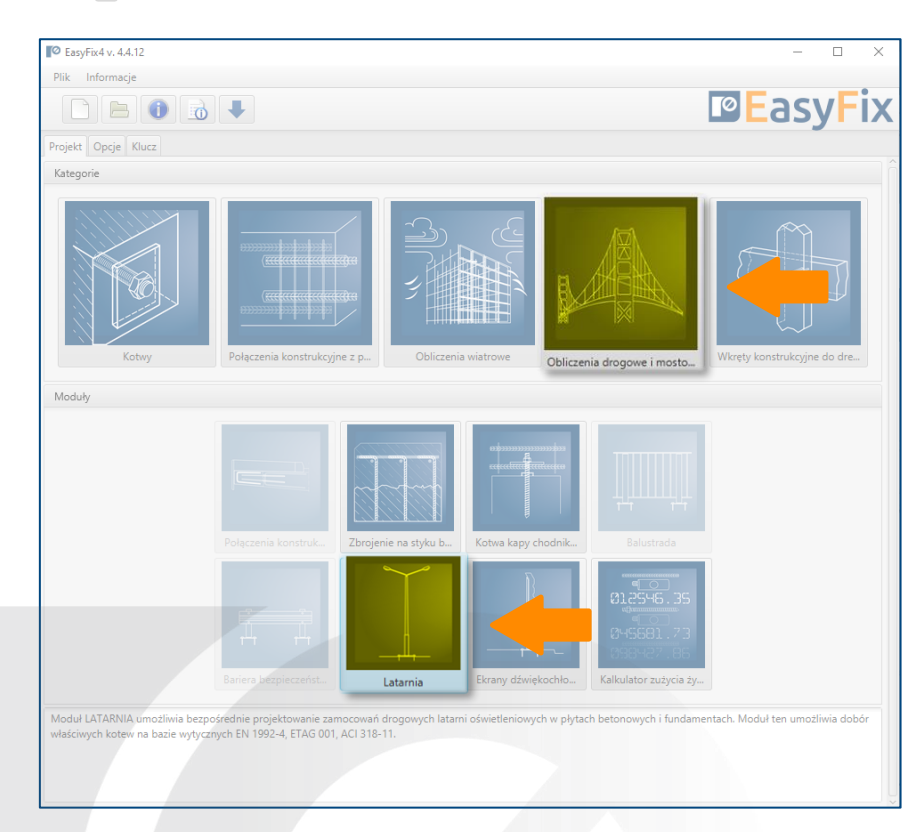

Określenie miejsca montażu:

- Na płycie
- Na cokole

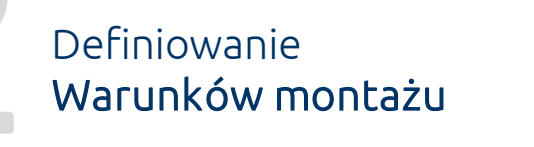

Określenie podstawowych wymiarów:

- Zakres temperatury
- Metoda wiercenia
- Warunki betonu

Geometria konstrukcji może być określona w panelu bocznym lub na modelu.

Określenie warunków instalacyjnych:

Wprowadzenie danych poprzez wybór z listy lub opcji "wg użytkownika".

W zakładce podłoże definiujemy umiejscowienie latarni i rodzaj podłoża. Wymaga to znajomości szczegółów dotyczących klasy betonu oraz dokładnych wymiarów elementu betonowego. Ukształtowanie podłoża oraz pozycjonowanie podstawy względem odległości od krawędzi ma bardzo duże znaczenie na wyniki końcowe.

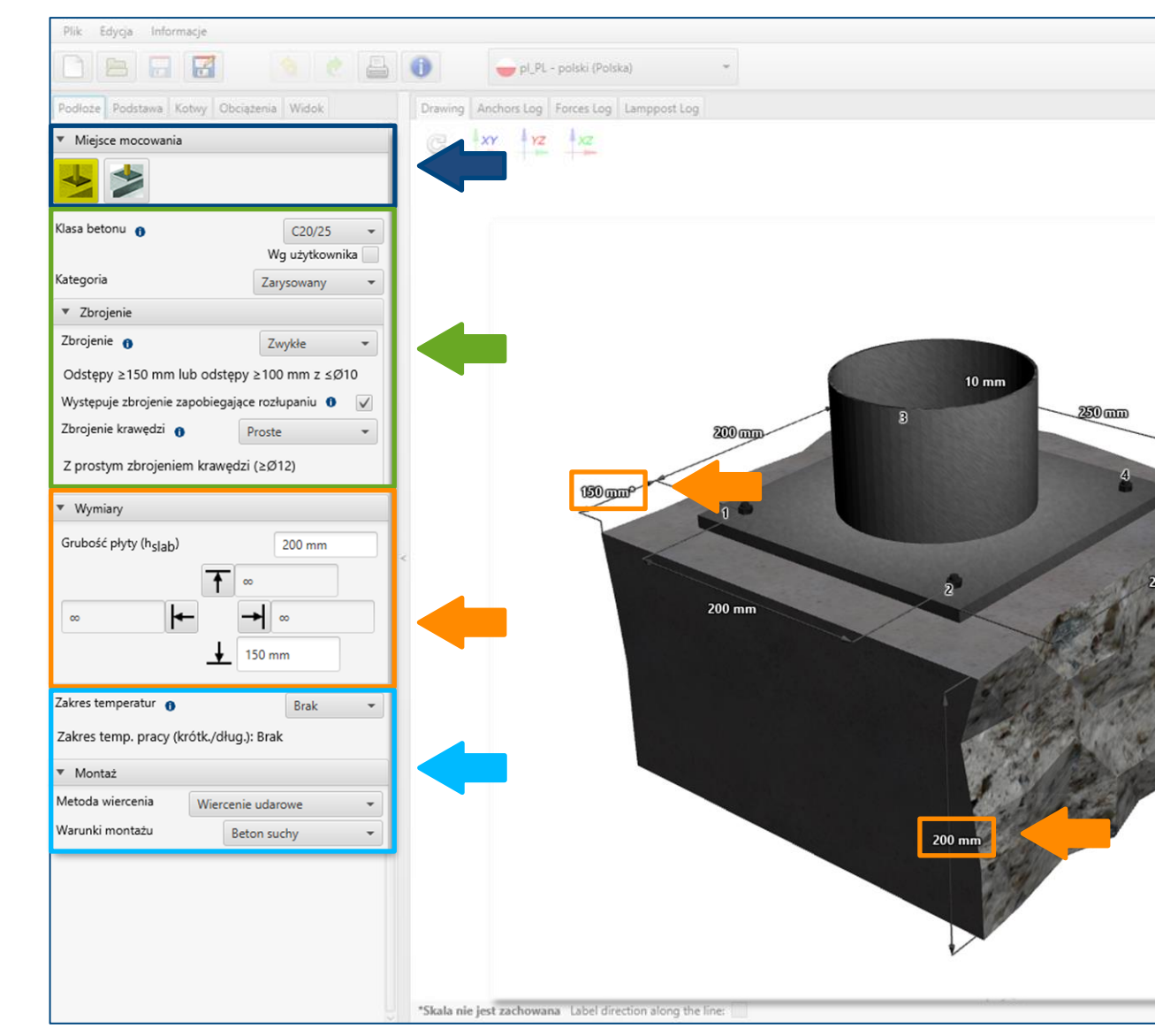

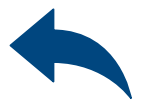

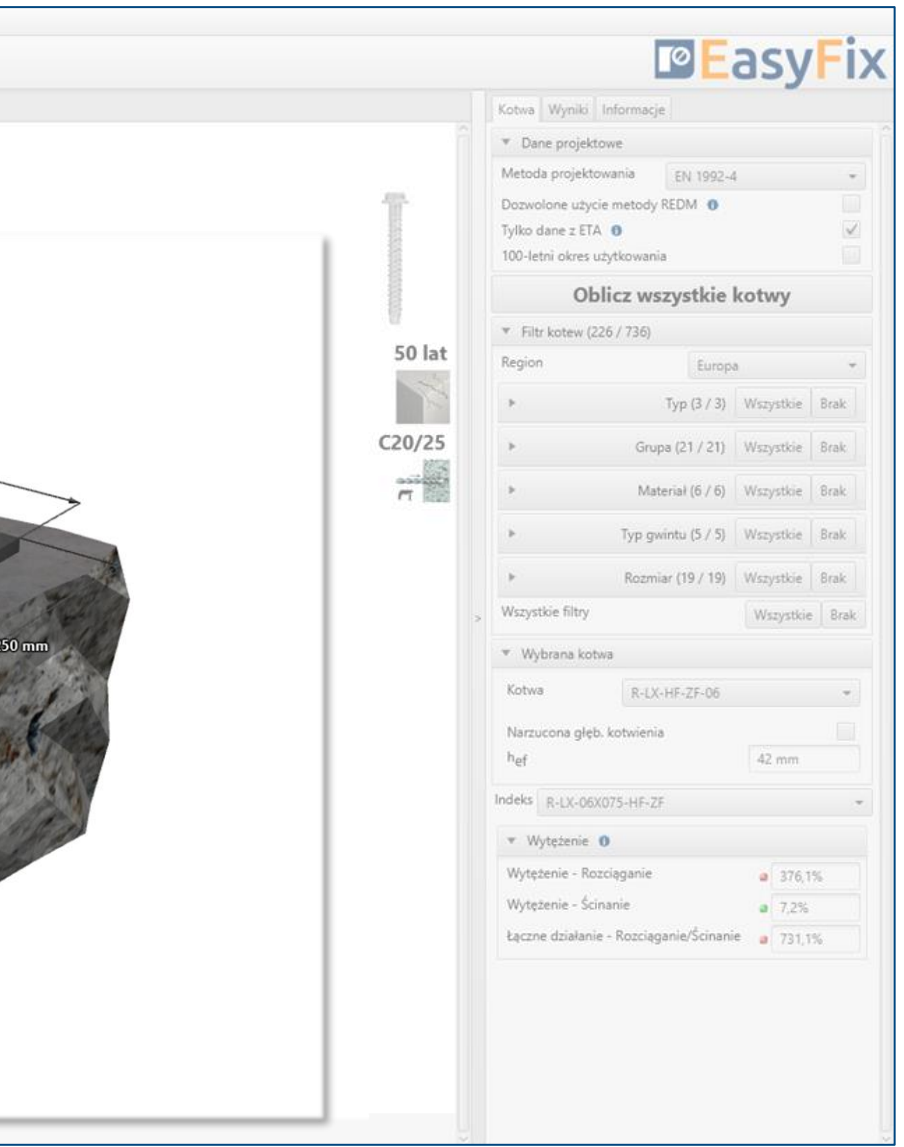

#### Określenie klasy i rodzaju betonu:

## <span id="page-3-0"></span>Instrukcja obsługi | EASYFIX 4

#### Obliczenia drogowe i mostowe - Latarnia

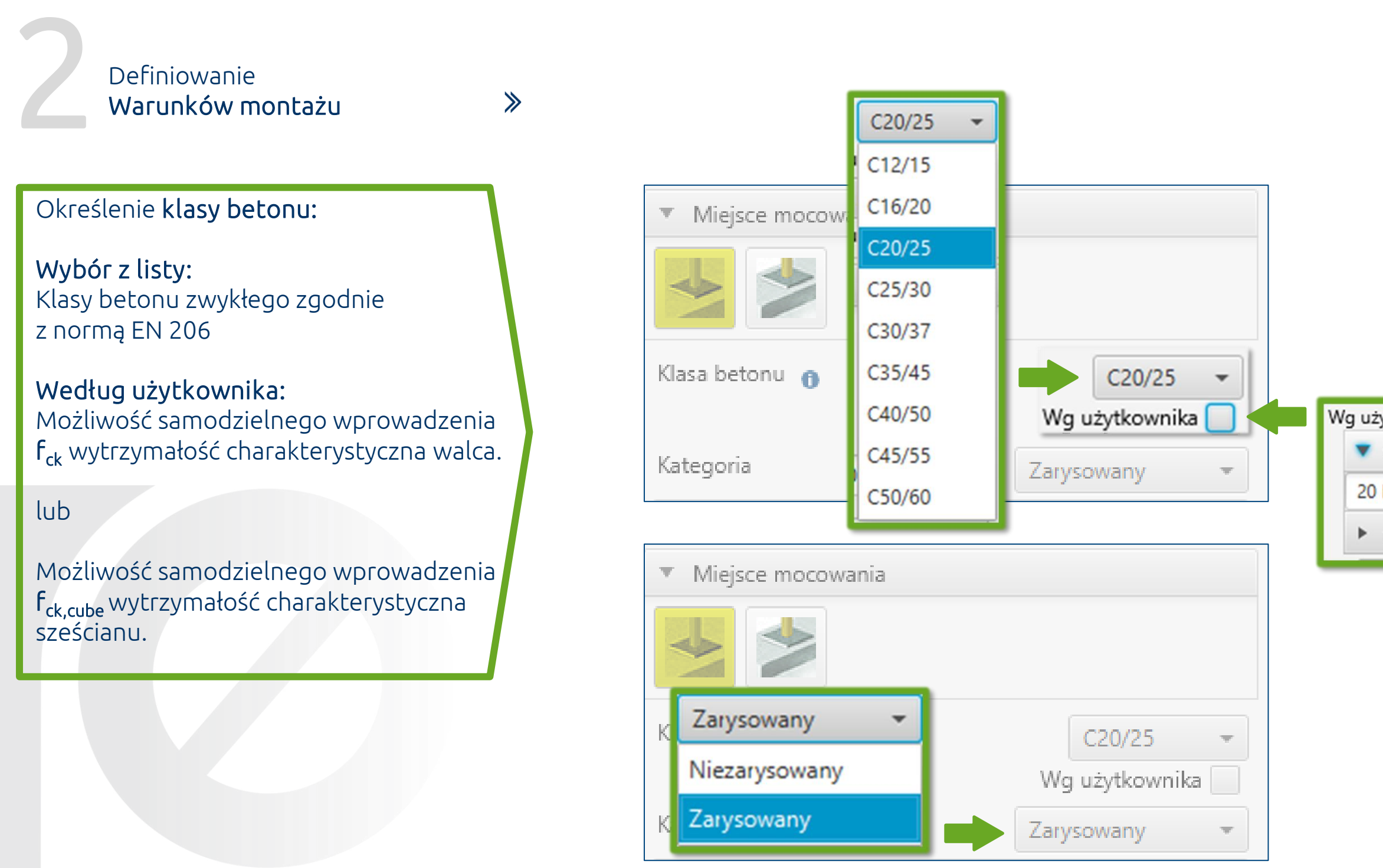

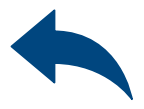

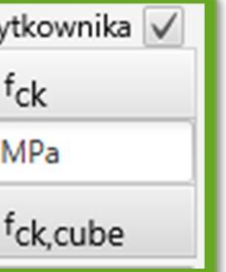

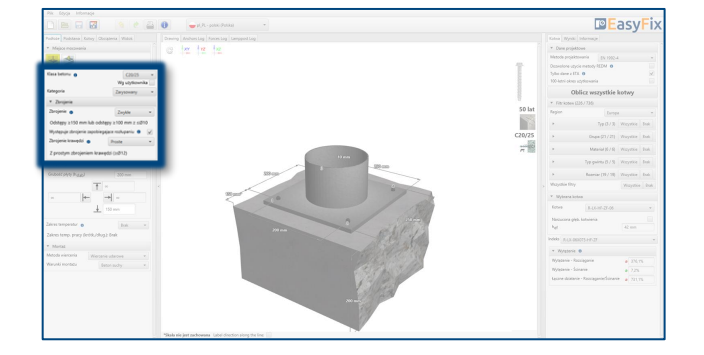

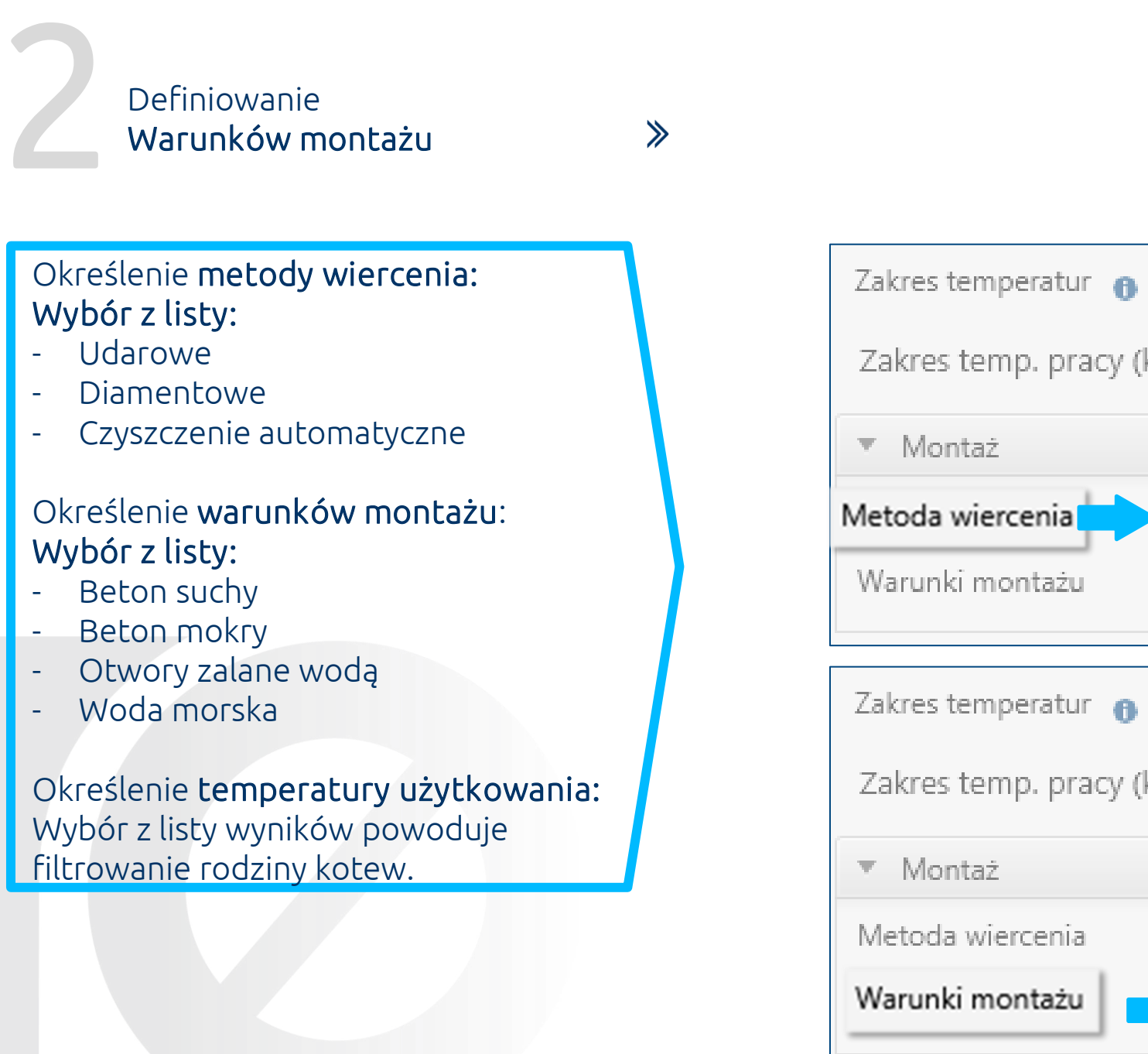

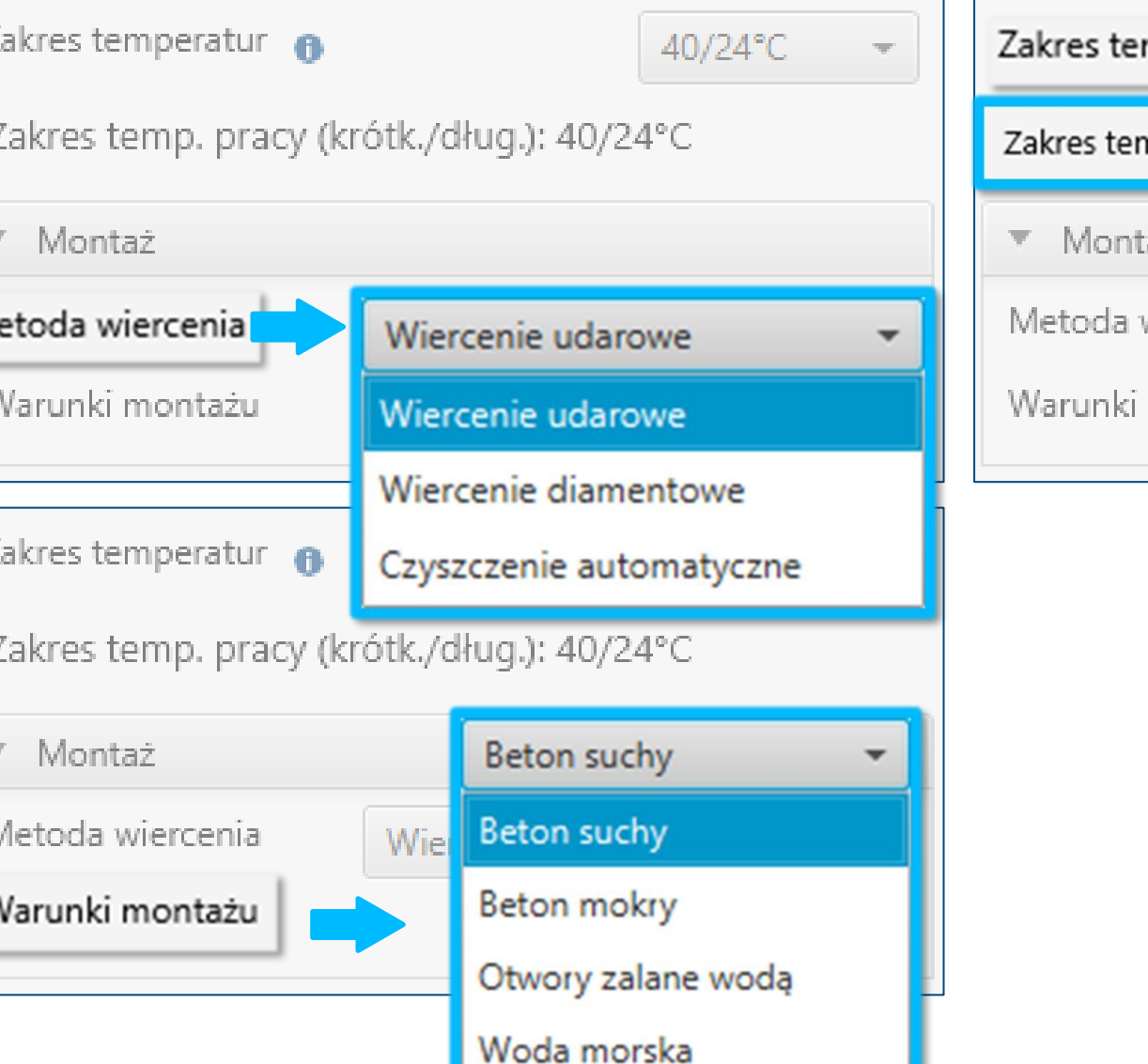

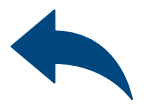

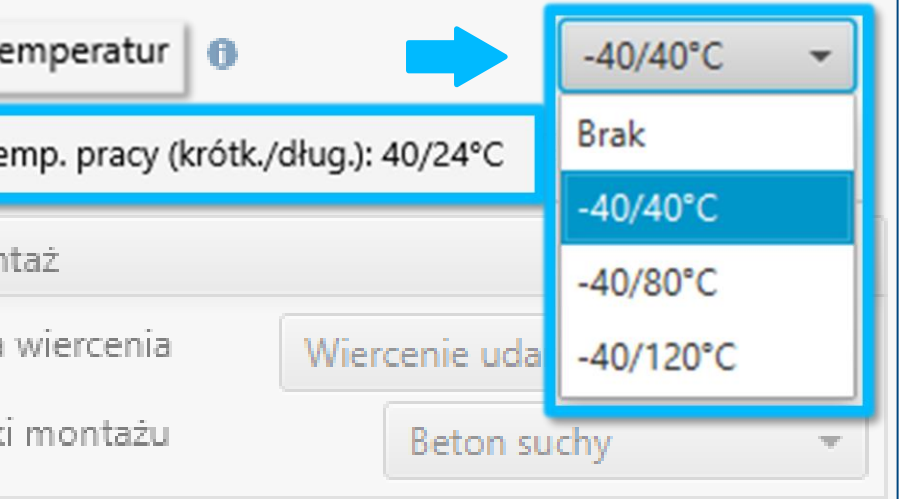

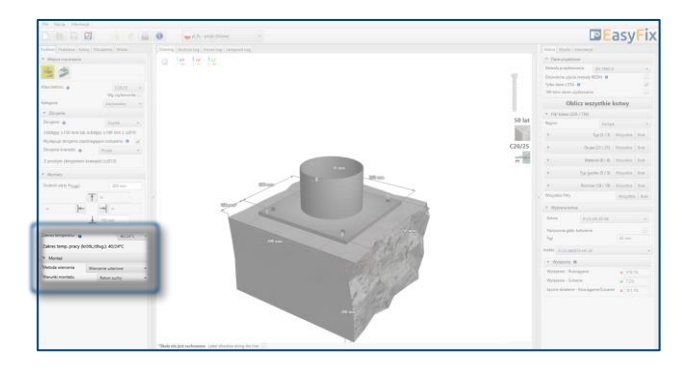

Określenie kształtu podstawy: Geometrię podstawy definiujemy poprzez wprowadzenie wymiarów w panelu bocznym lub na modelu 3D.

3 Definiowanie<br>2 Podstawy i pa Podstawy i parametrów słupa

Określenie rodzaju połączenia:

Uwzględnienie podlewki, jeśli istnieje.

Do zdefiniowania geometrii podstawy latarni można wykorzystać podstawowe kształty lub użyć opcji wg użytkownika, która umożliwia wprowadzenie kształtów dowolnych. Zakładka podstawa umożliwia również wprowadzenie pełnej informacji nt. montowanej lampy.

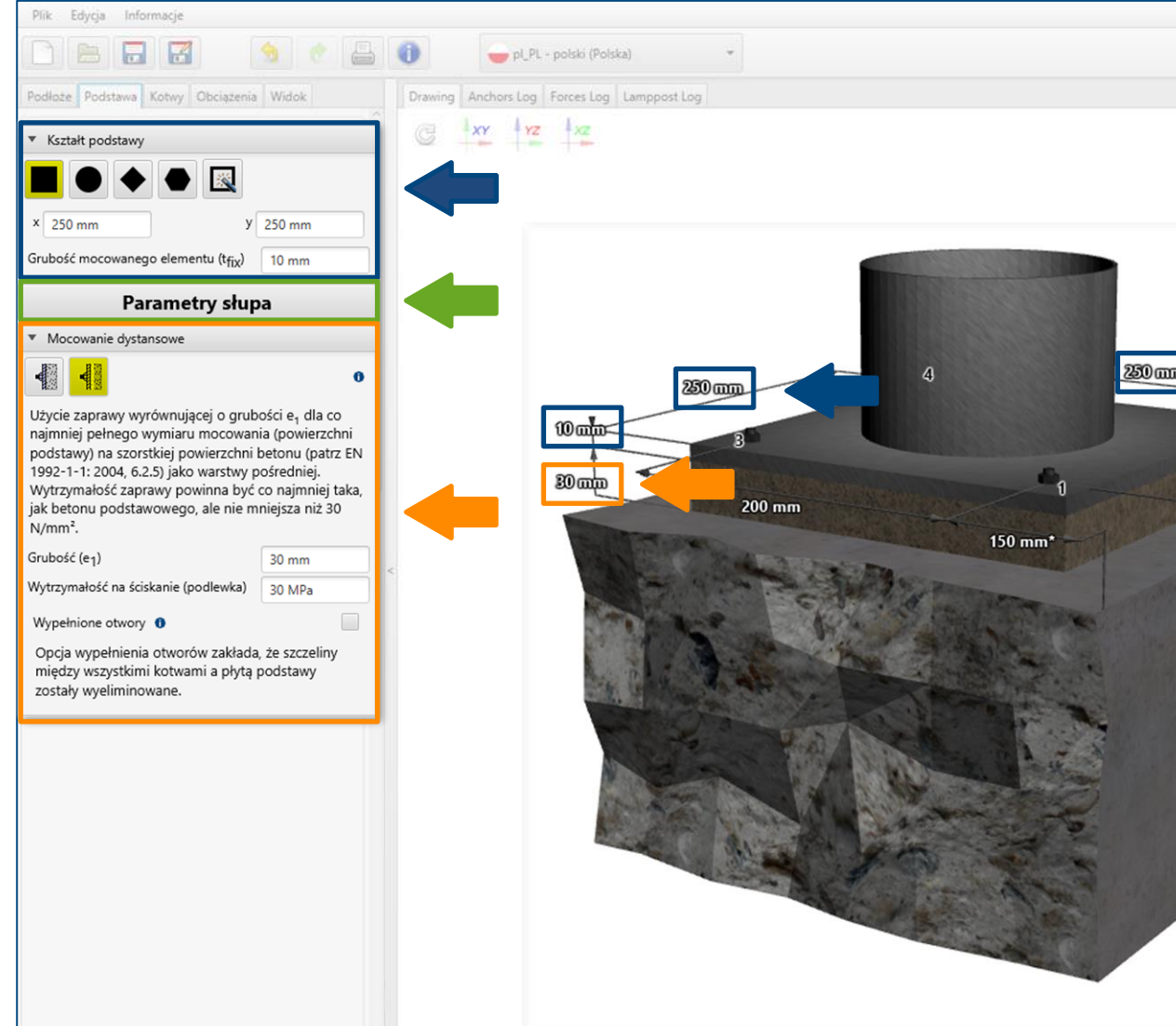

\*Skala nie jest zachowana Label direction along the line

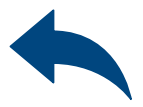

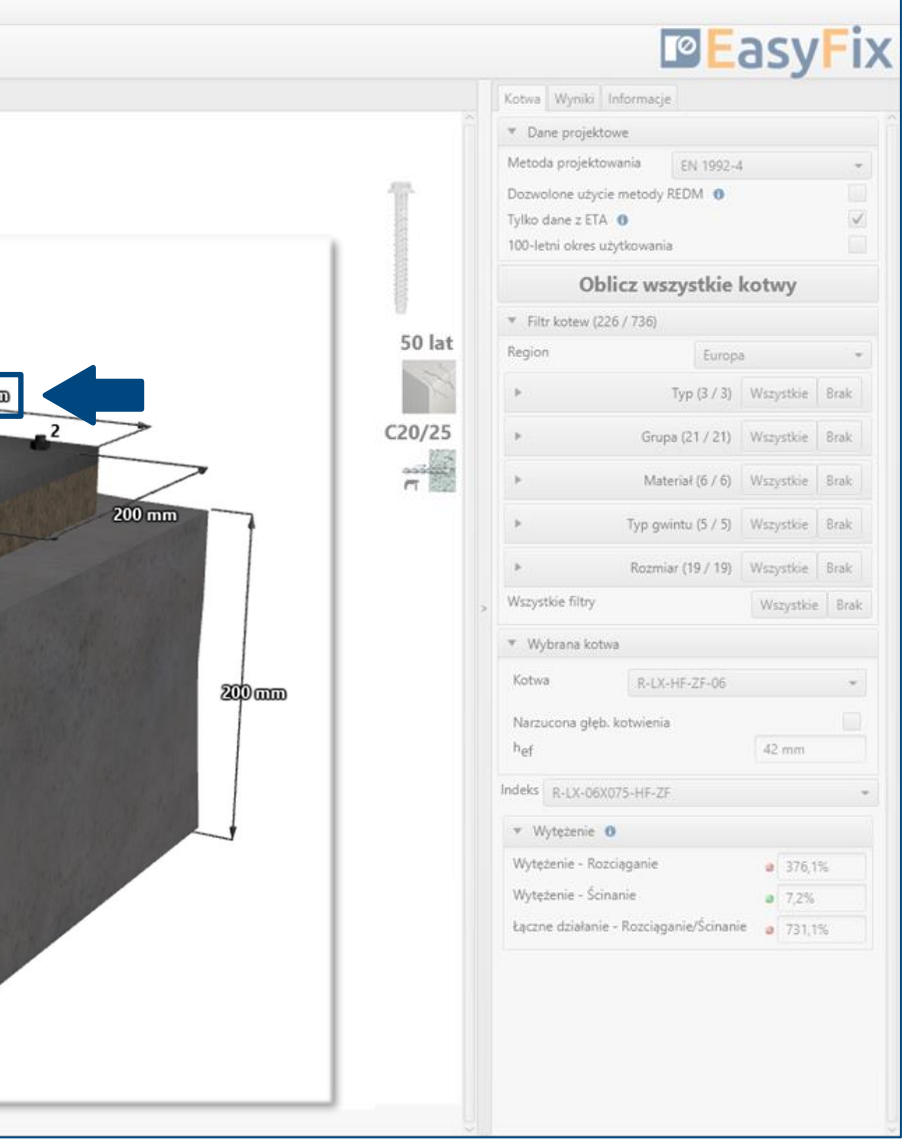

Określenie parametrów słupa: Otwiera dodatkowe okno, w którym należy uzupełnić dane dot. montowanego elementu.

## <span id="page-6-0"></span>Instrukcja obsługi | EASYFIX 4

#### Obliczenia drogowe i mostowe - Latarnia

#### Określenie kształtu podstawy:

Button do tworzenia kształtu podstawy wg użytkownika otwiera dodatkowe okno, w którym można przy pomocy myszy lub punktów współrzędnych stworzyć dowolny kształt.

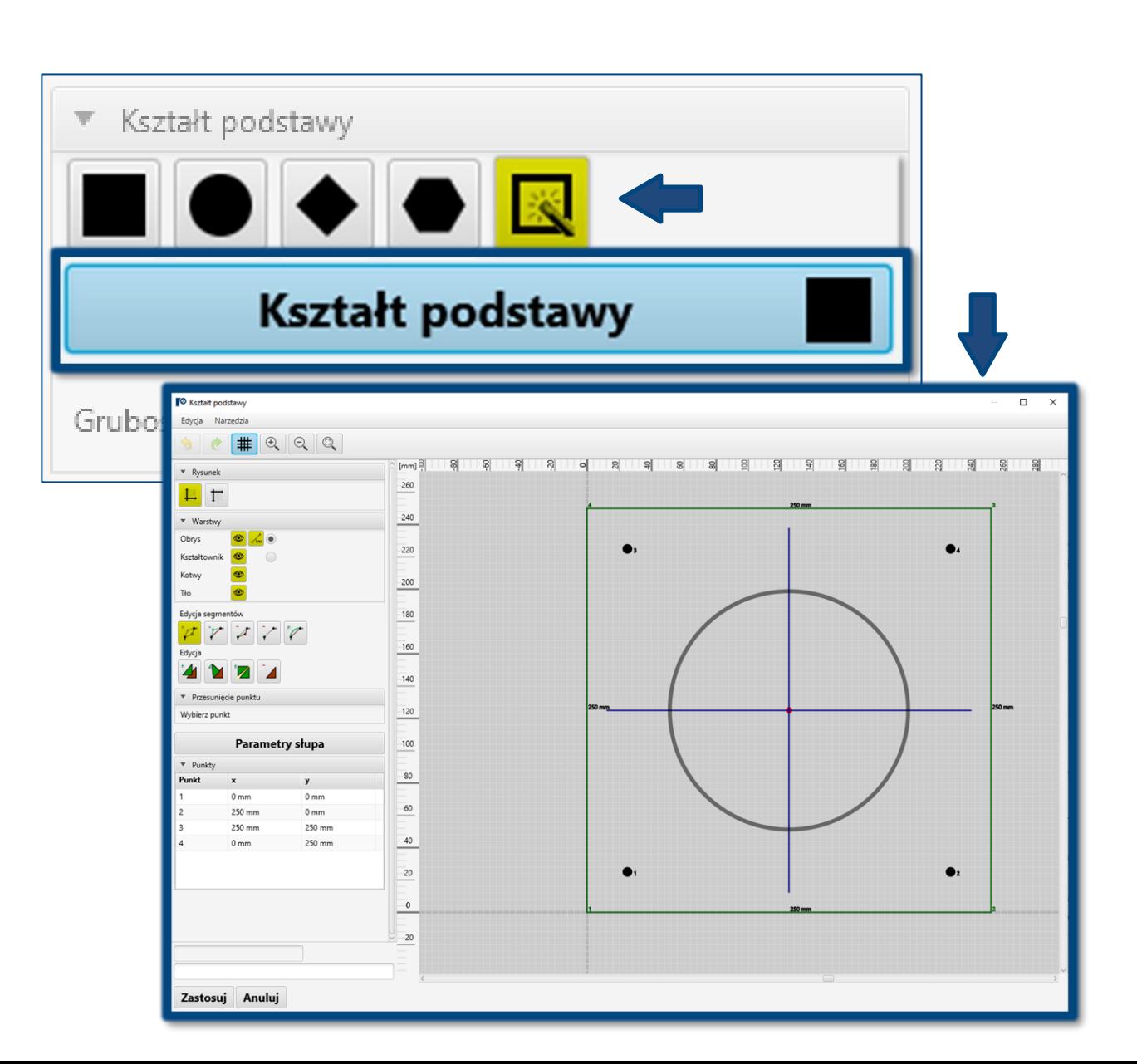

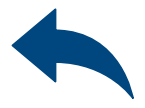

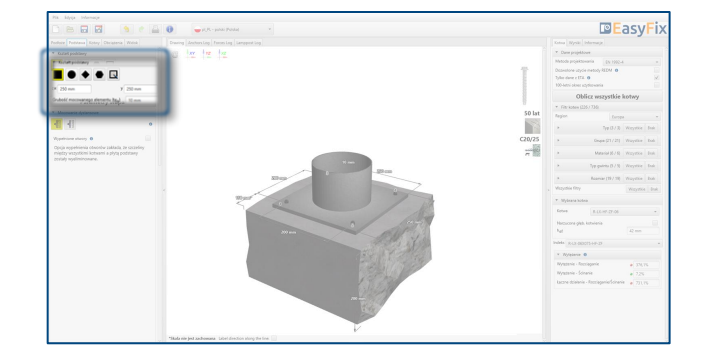

3 Definiowanie<br>2 Podstawy i pa Podstawy i parametrów słupa

## Instrukcja obsługi | EASYFIX 4

### Obliczenia drogowe i mostowe - Latarnia

#### Określenie parametrów słupa:

Button do wprowadzenia wprowadzania parametrów słupa generuje dodatkowe okno, w którym wprowadzamy szczegółowe dane dotyczące instalowanej lampy.

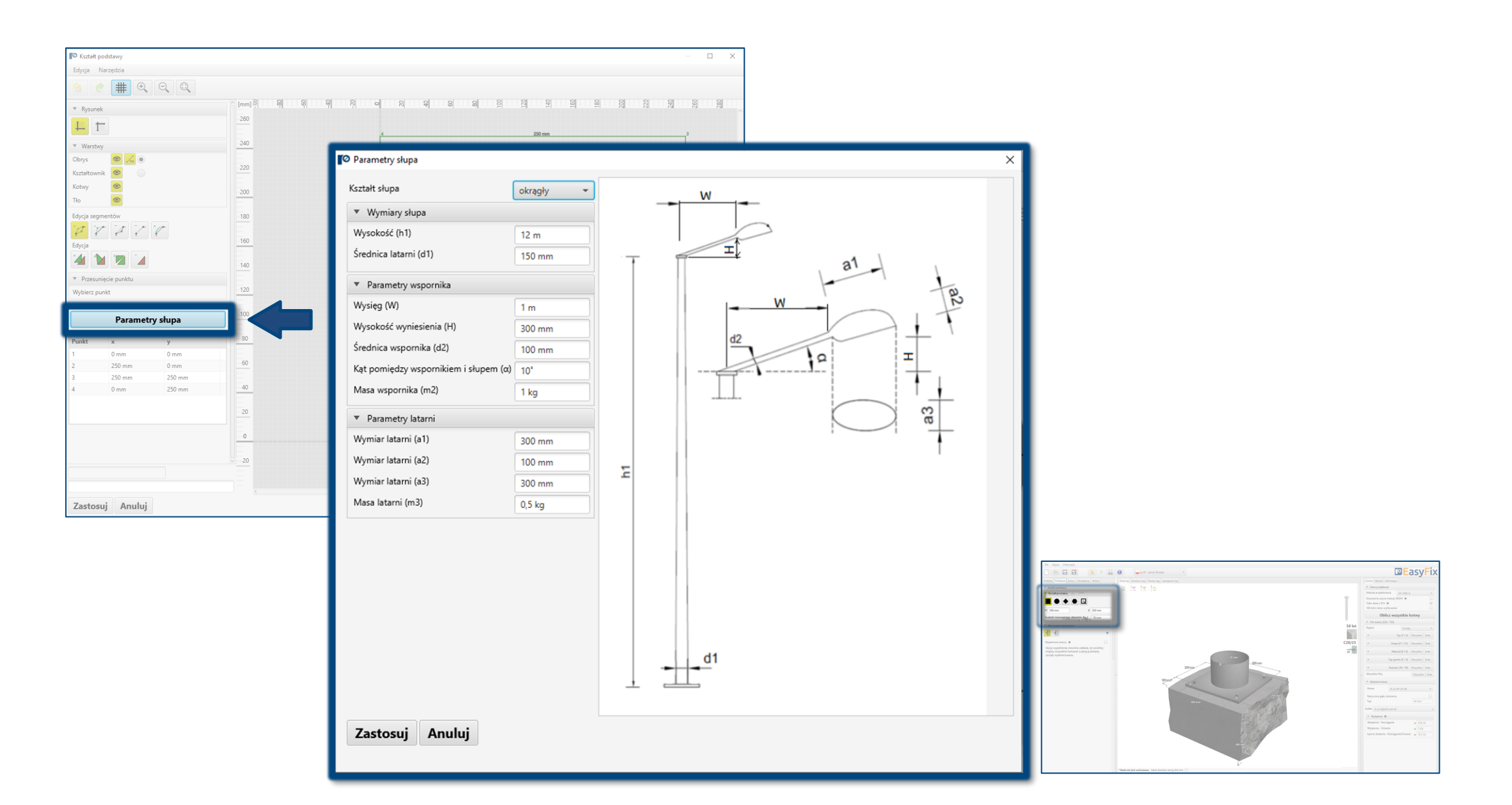

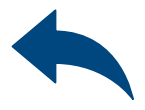

# 3 Definiowanie<br>2 Podstawy i pa Podstawy i parametrów słupa

### Instrukcja obsługi | EASYFIX 4

### Obliczenia drogowe i mostowe - Latarnia

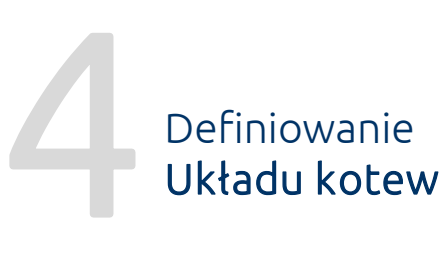

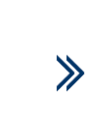

W zakładce Kotwy definiowany jest układ kotew, którymi lampa będzie przymocowana do podłoża. Do wyboru jest kilka standardowych rozkładów, które stosowane są w takich systemach. Umożliwiona została również opcja uwzględnienia otworów fasolowych oraz rozmieszczenia niesymetrycznego kotew.

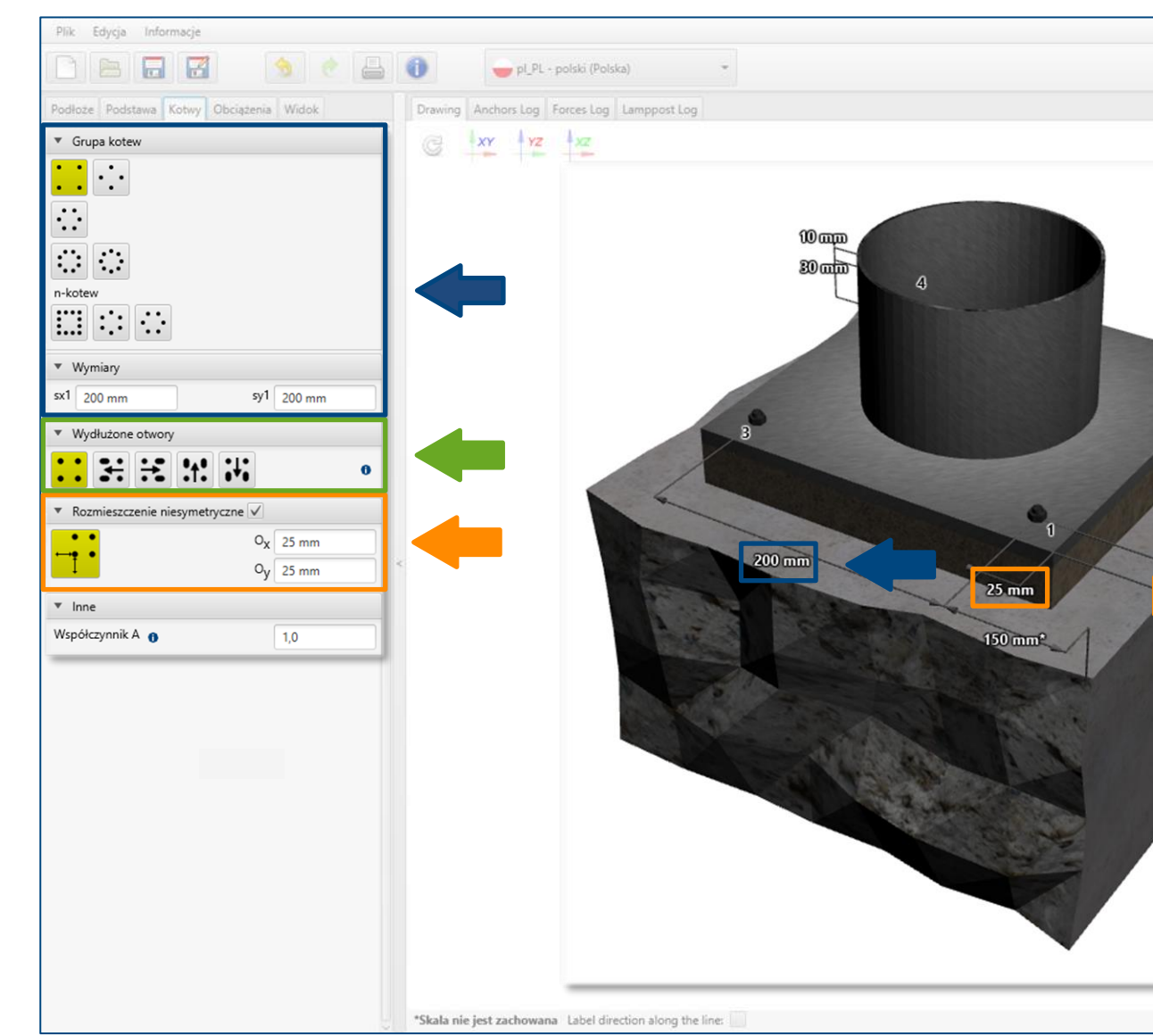

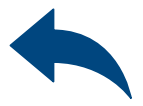

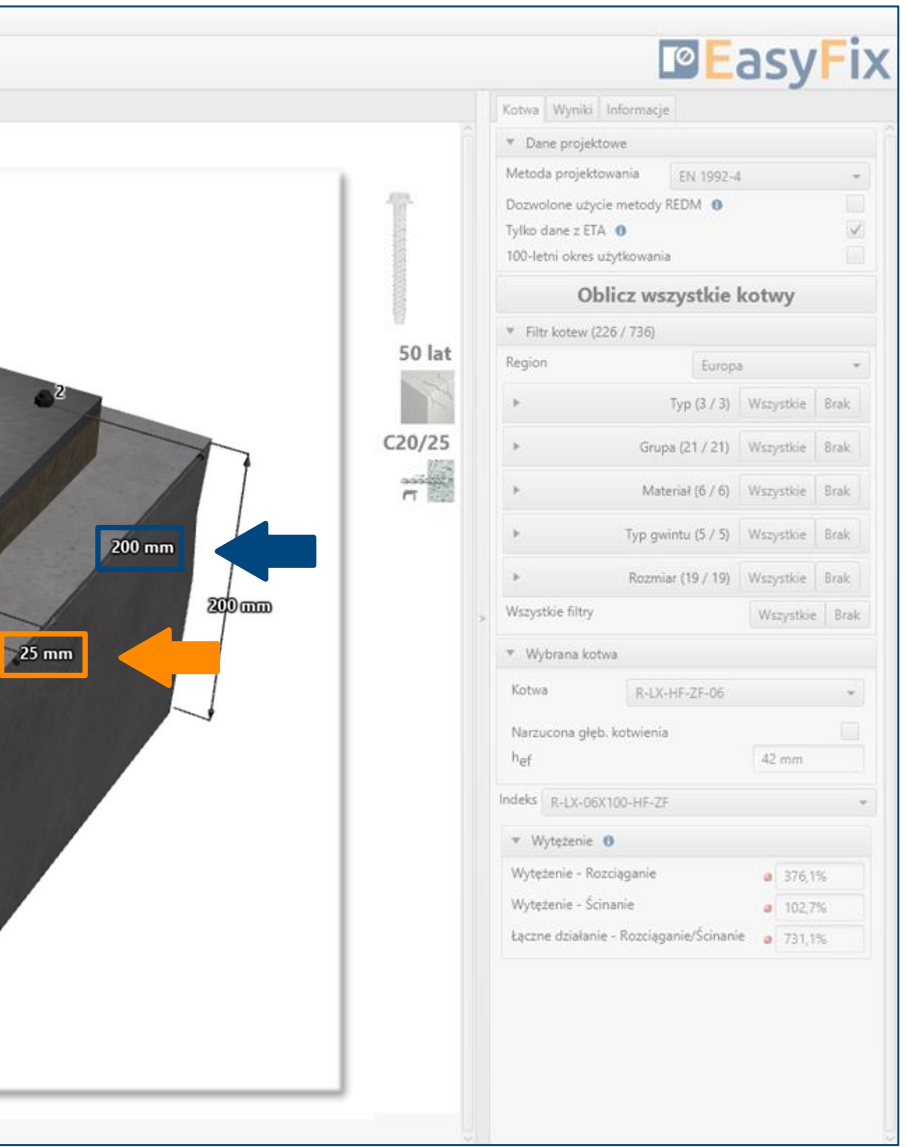

## <span id="page-9-0"></span>Instrukcja obsługi | EASYFIX 4

Określenie układu i rozstawu kotew: W zależności od układu odpowiednie wymiary wprowadzane są w panelu bocznym lub na modelu 3D.

#### Określenie rozmieszczenia niesymetrycznego: Wyznacza przesuniecie układu kotew

względem środka ciężkości podstawy.

Uwzględnienie otworów wydłużonych: Zadeklarowanie tej opcji zmienia rozkład sił ścinających na kotwy.

Określenie współczynnika działania porywów wiatru. Wartość wprowadzana ręcznie przez użytkownika.

**Selection Definiowanie**<br>Obciążenia Obciążenia

 $\gg$ 

Określenie danych wejściowych dotyczących lokalizacji montowanego elementu.

Obciążenia wyznaczane są na podstawie obciążeń wiatrowych wg załączników krajowych do normy EN 1991-1-4, bądź wprowadzonych ręcznie przez użytkownika.

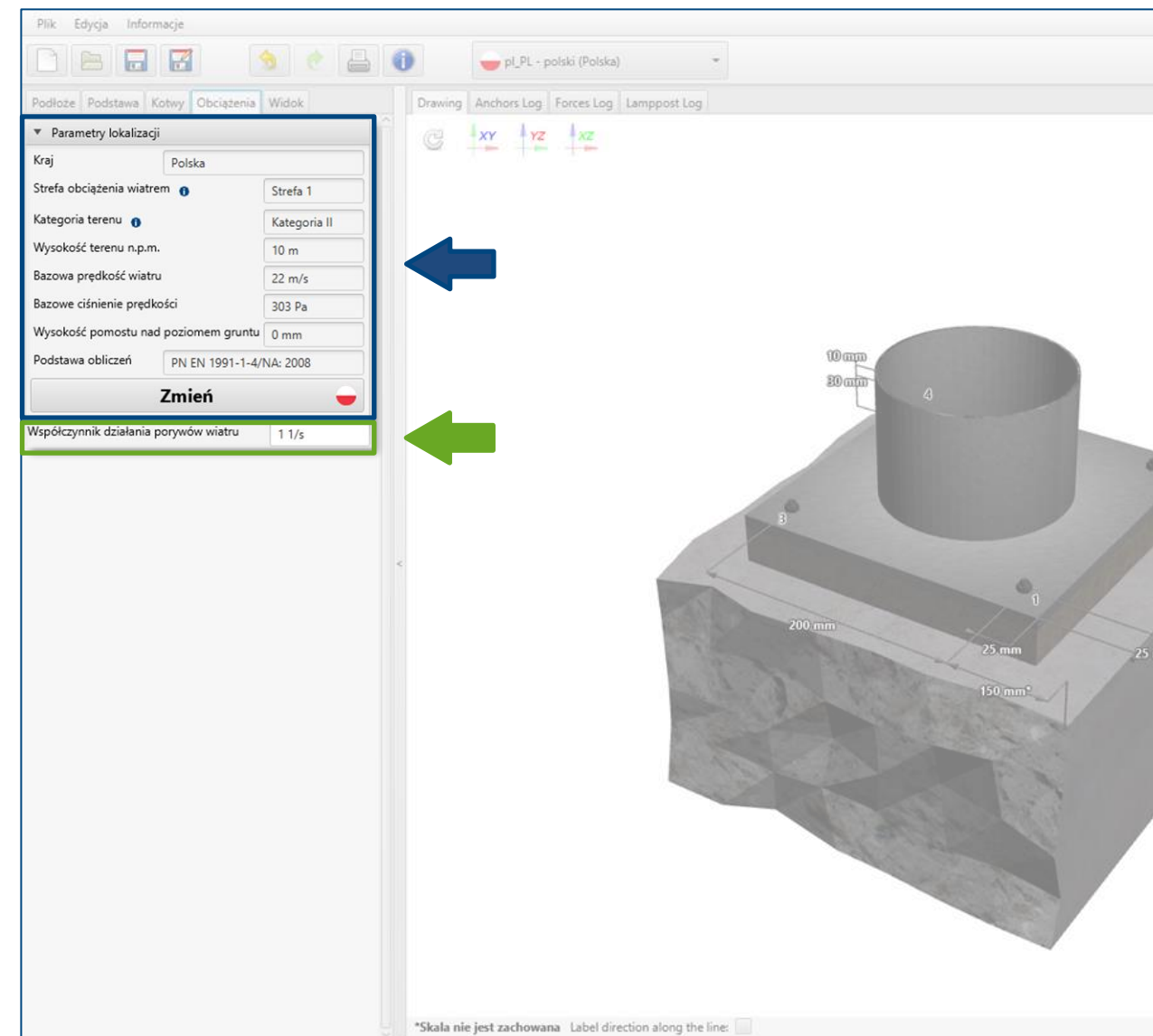

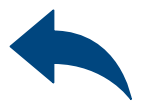

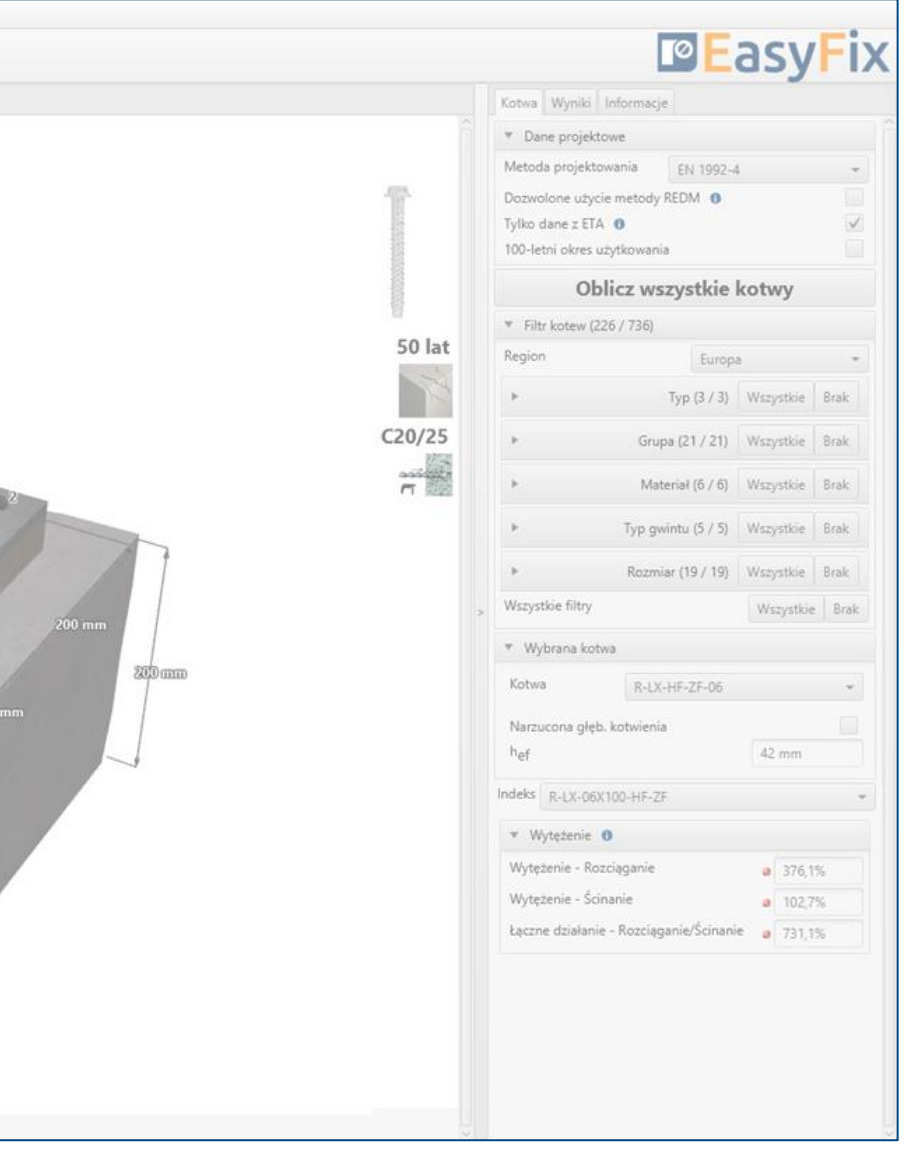

## Instrukcja obsługi | EASYFIX 4

<span id="page-11-0"></span>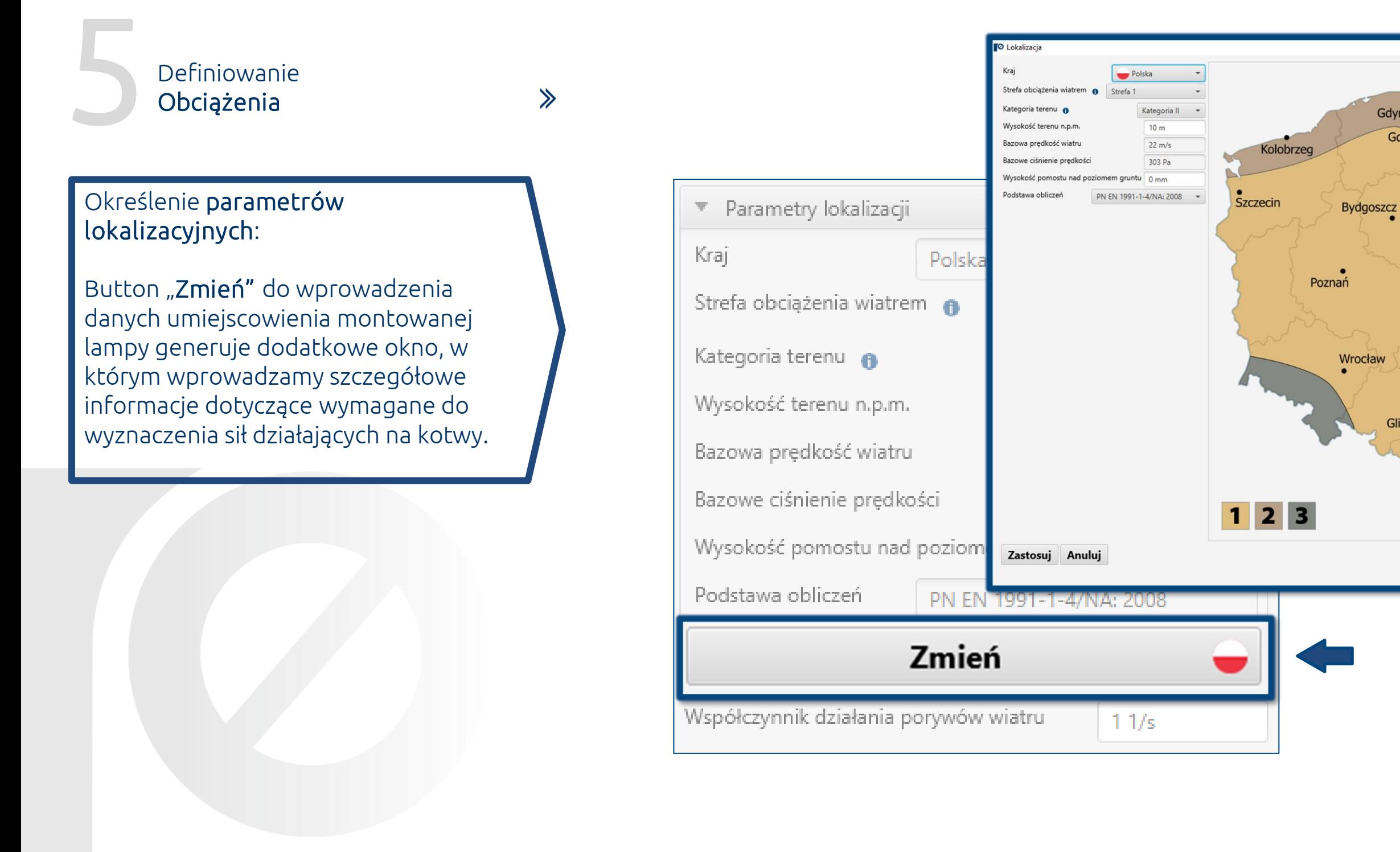

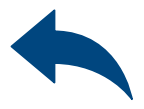

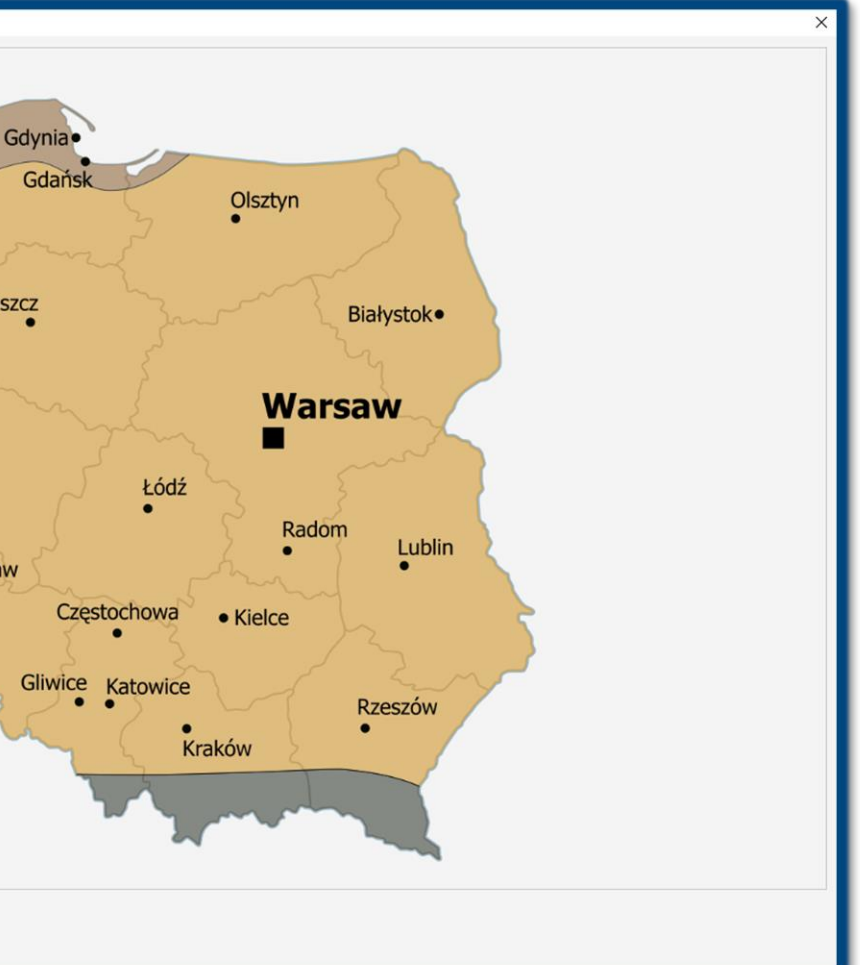

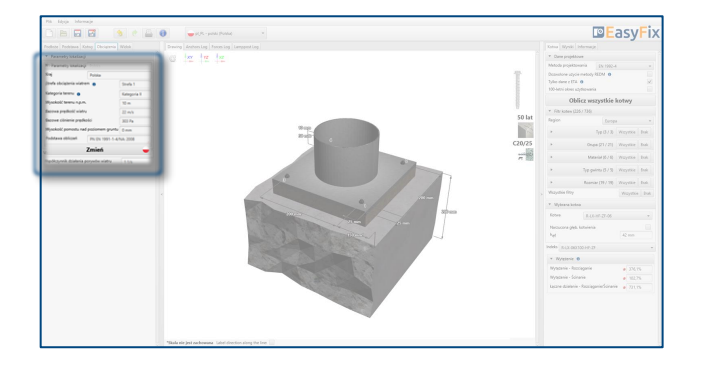

# **6 Analiza**<br>Myniko Wyników

 $\gg$ 

W panelu wyników możemy wybrać odpowiednią metodę projektową, również REDM. Rawlplug Engineering Design Metod – to metoda pozwalająca na obliczanie układów kotew nie objętych metodami EN i ETAG. Odznaczenie pola Tylko dane ETA pozwala na wykorzystanie danych z badań wykonanych przez Rawlplug.

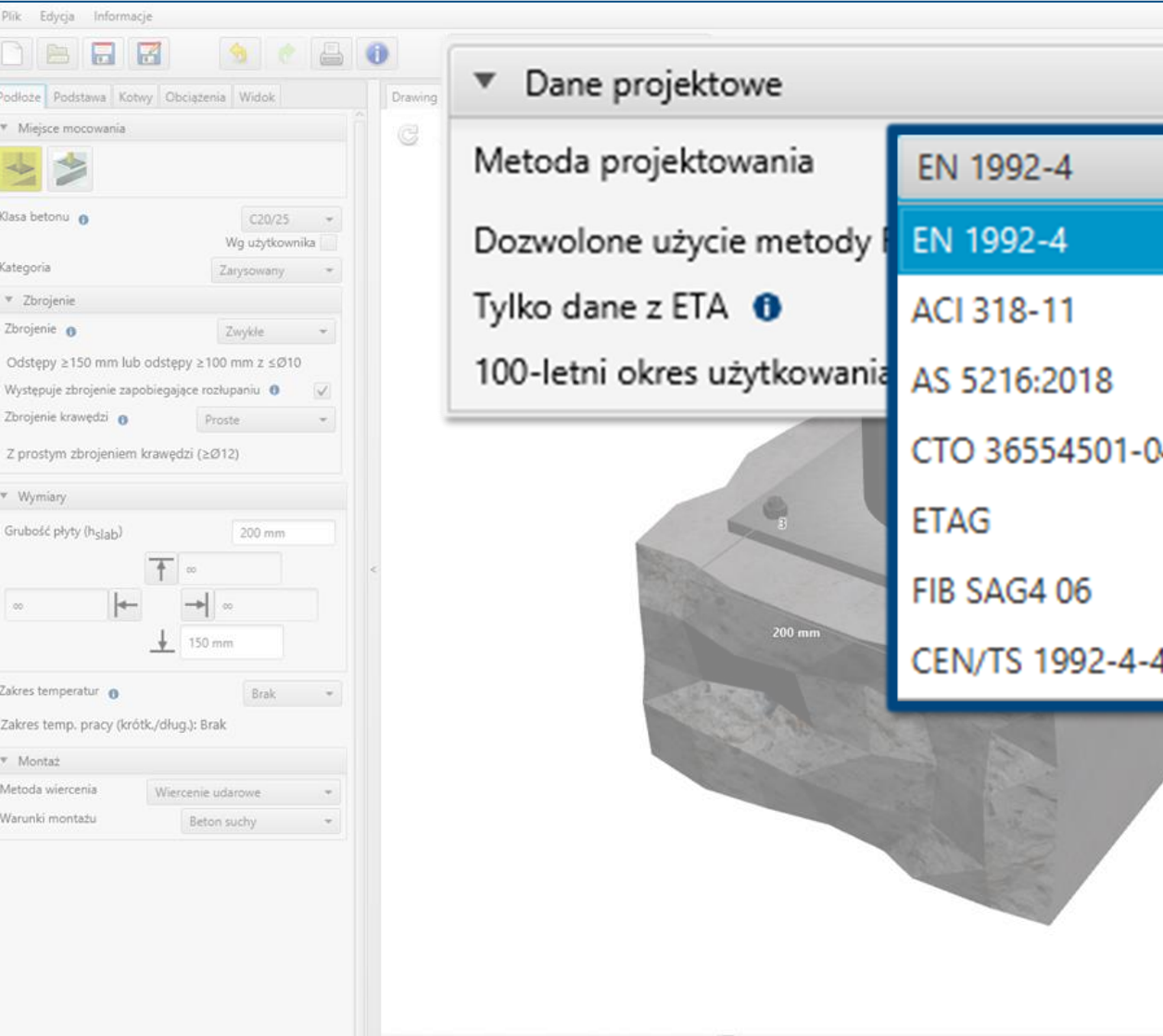

\*Skala nie jest zachowana Label direction along the line

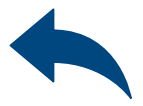

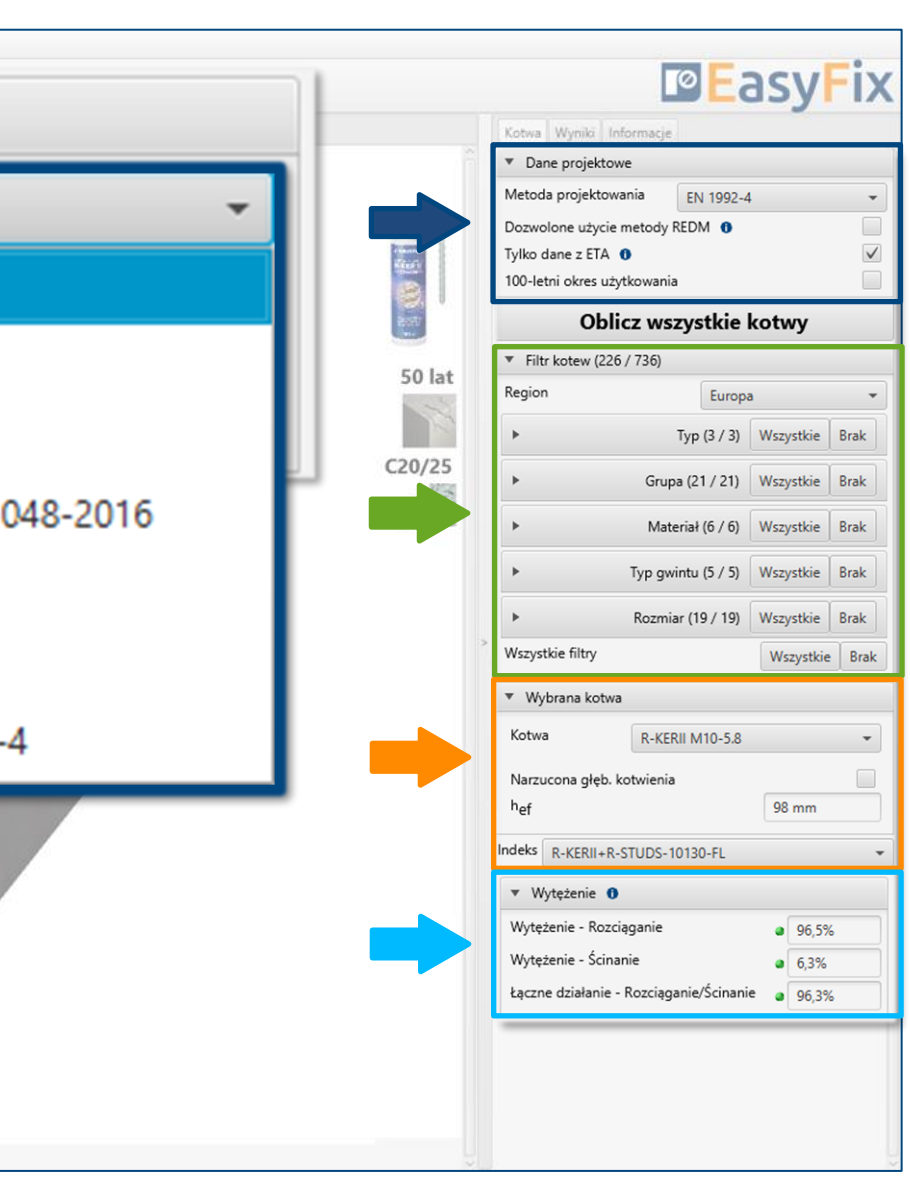

## <span id="page-12-0"></span>Instrukcja obsługi | EASYFIX 4

#### Obliczenia drogowe i mostowe - Latarnia

Wybór metody projektowej oraz okresu użytkowania zainstalowanej kotwy.

#### Wybór kotew

umożliwia doprecyzowanie wyboru kotwy oraz narzucenie głębokości jej kotwienia.

#### Wytężenie

Okno wyników sumarycznych dla wybranej kotwy

Filtry kotew umożliwiają wybór odpowiedniego produktu z uwzględnieniem regionu, typu i materiału, z którego została wykonana.

# e de Analiza<br>Analiza<br>Wyniko Wyników

 $\gg$ 

### Instrukcja obsługi | EASYFIX 4

#### Obliczenia drogowe i mostowe - Latarnia

#### Opcja oblicz wszystkie kotwy

uruchamia dodatkowe okno dialogowe z wariantami rozwiązań. Dodatkowo powielony jest filtr kotew oraz dodana opcja pokaż tylko ok. dająca możliwość przefiltrowania tylko poprawnych rozwiązań.

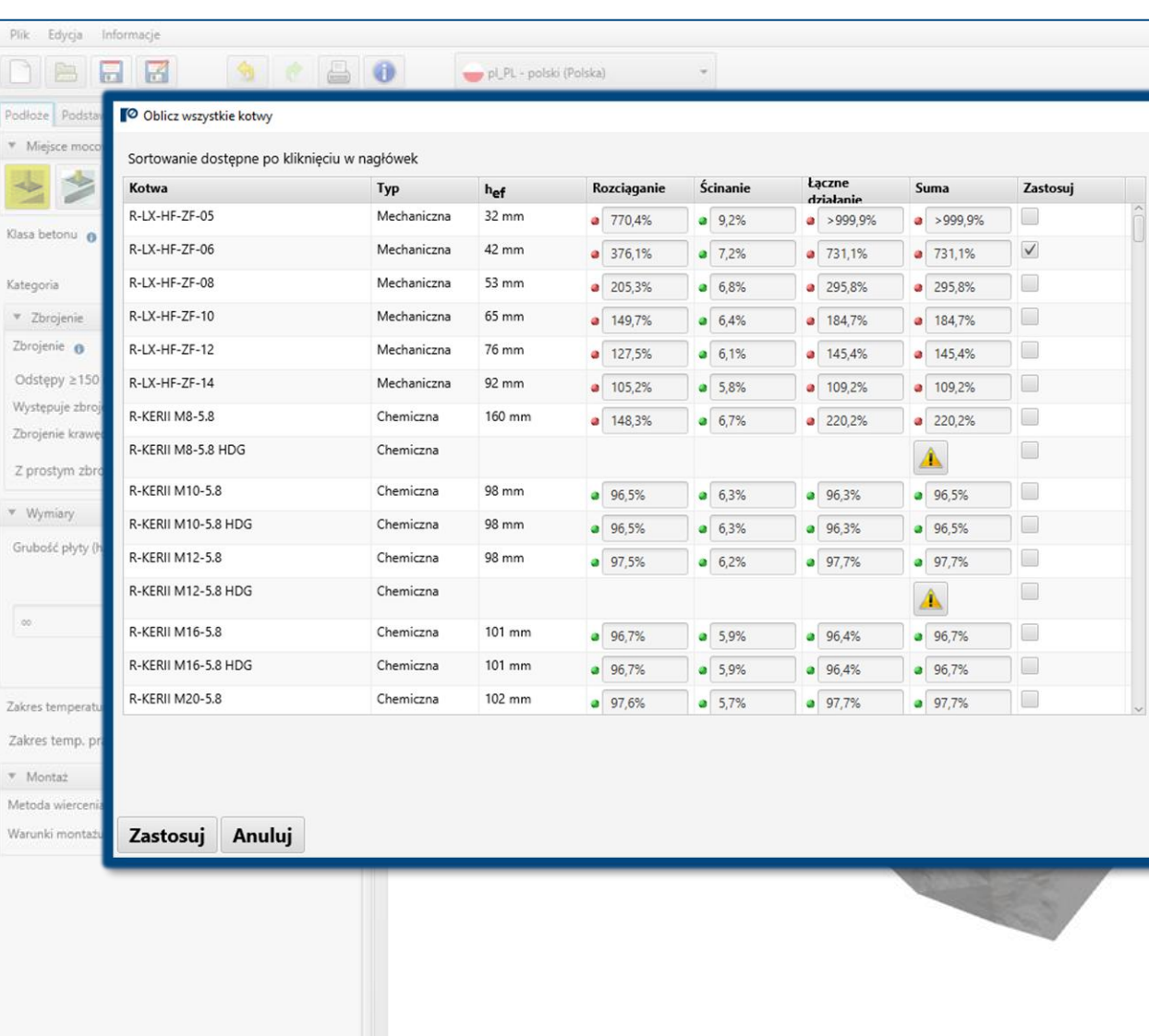

"Skala nie jest zachowana Label direction along the line:

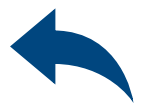

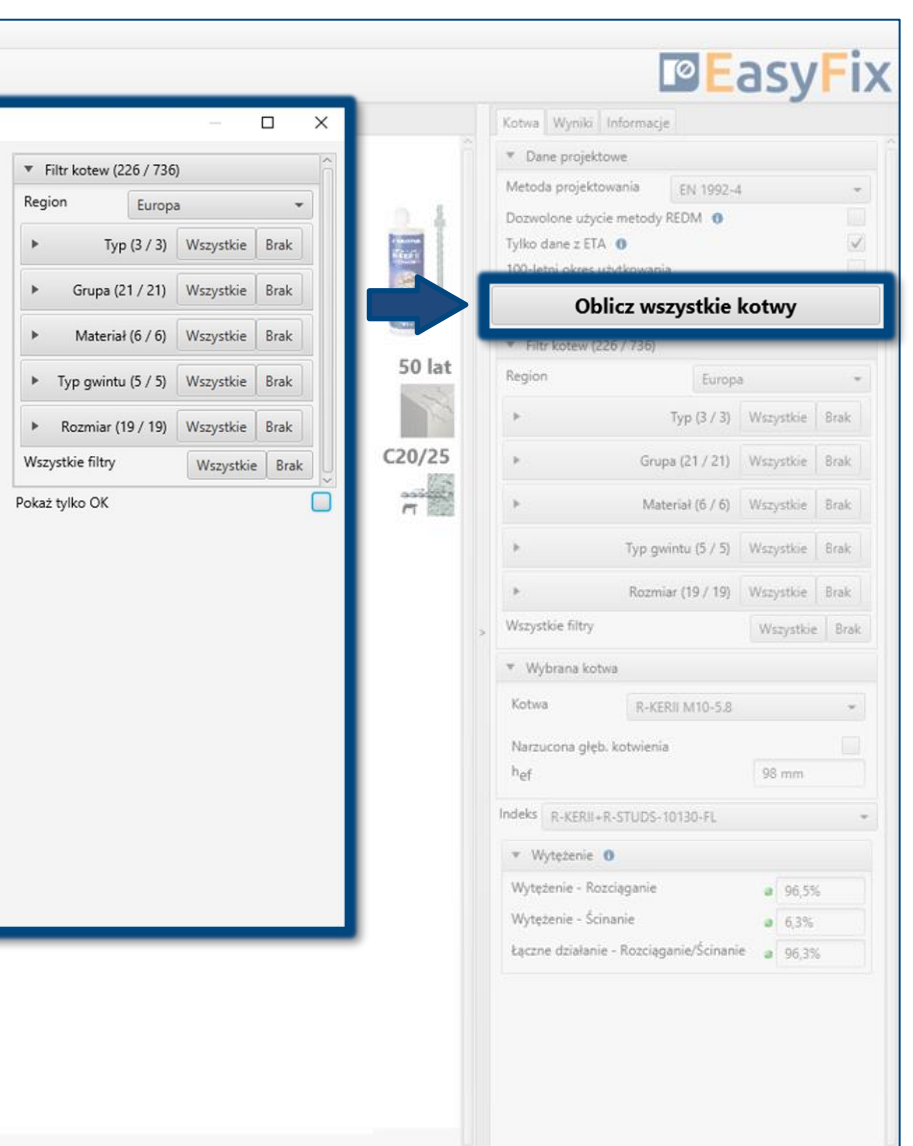

# **6 Analiza**<br>Myniko Wyników

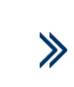

### Instrukcja obsługi | EASYFIX 4

### Obliczenia drogowe i mostowe - Latarnia

#### Wynikowe siły w kotwach

podaje wartości sił wyrywających i ścinających oddziałujące na poszczególne kotwy.

#### Obciążenia ścinające

procentowe wytężenie układu kotew od sił ścinających w poszczególnych obrazach zniszczenia

#### Łączne działanie

złożenie odziaływania od ścinania i rozciągania – procentowe wytężenia stali i betonu

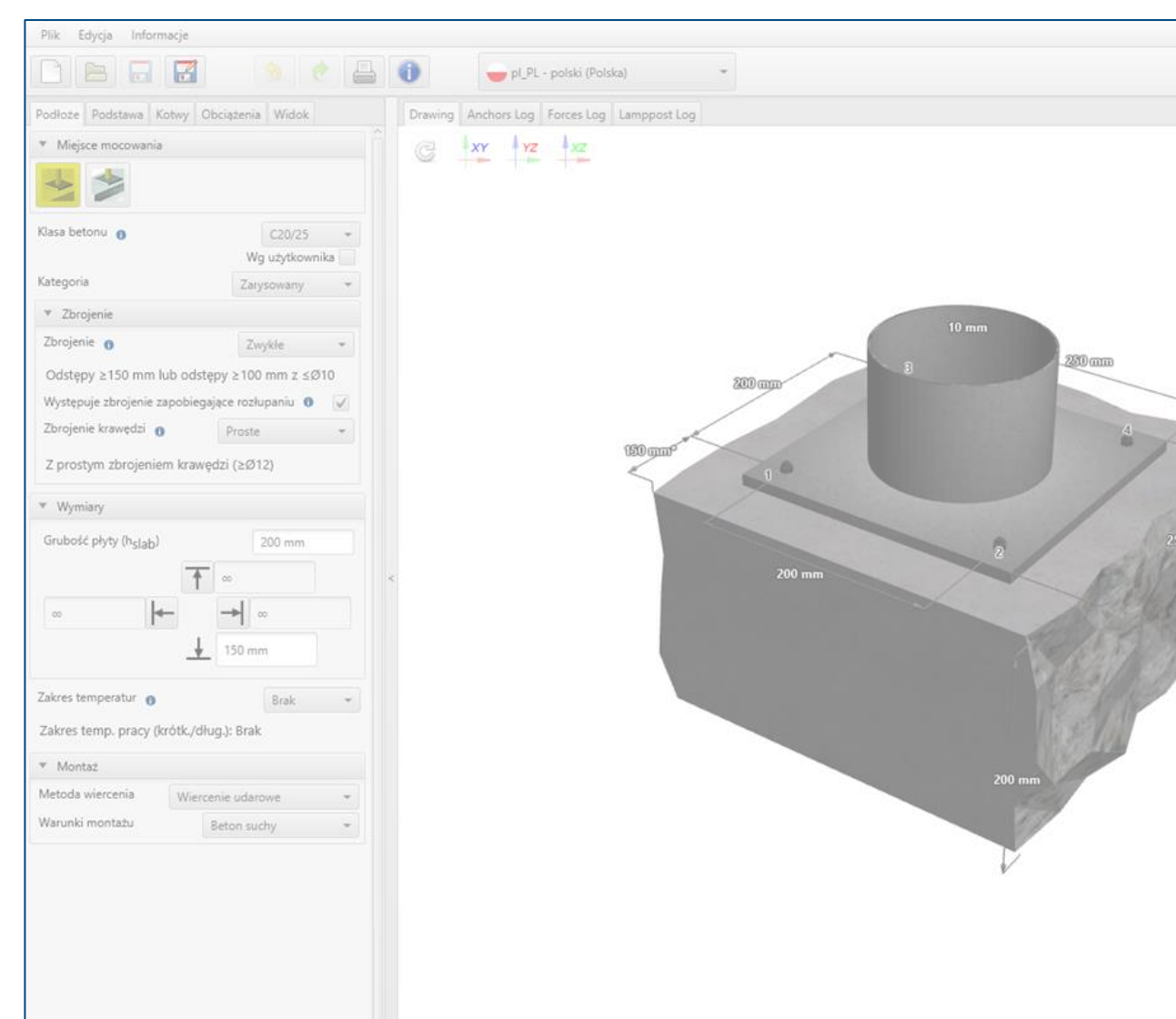

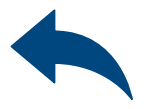

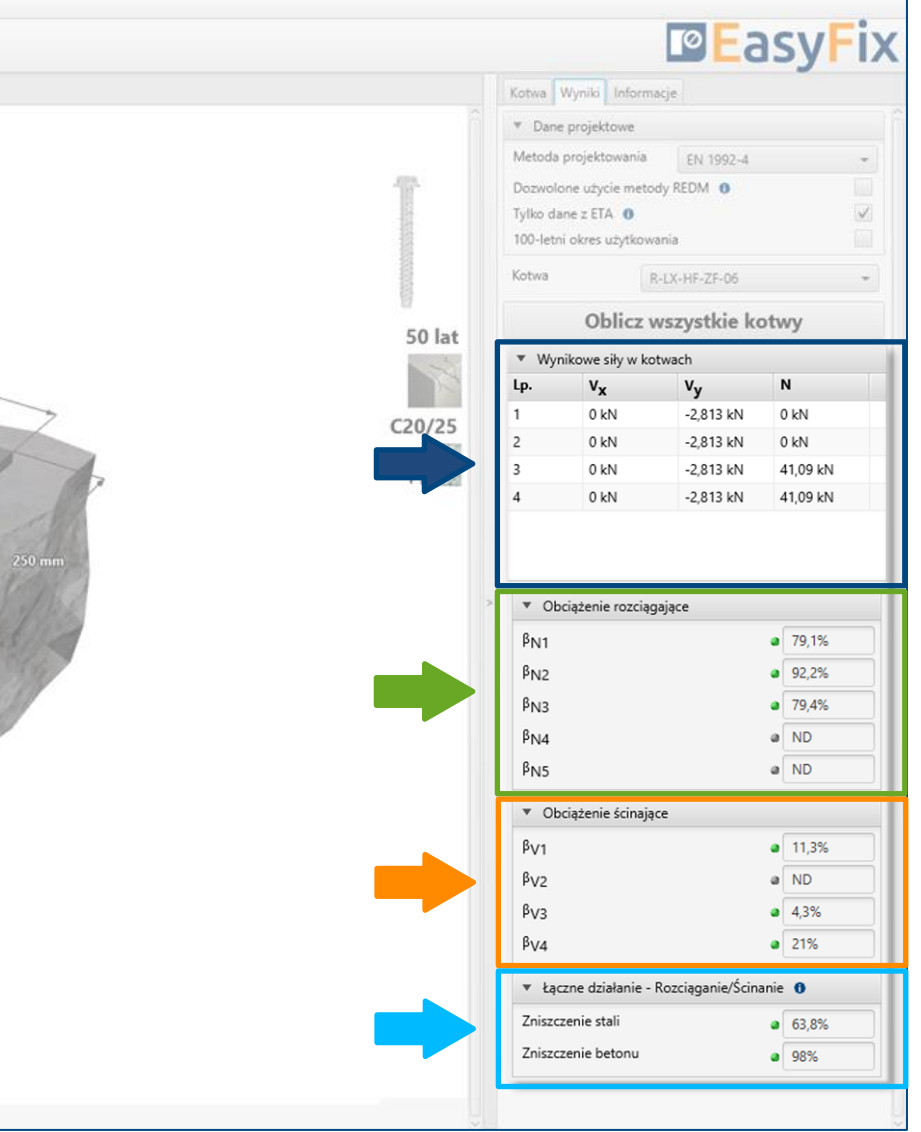

#### Obciążenia rozciągające

procentowe wytężenie układu kotew od sił rozciągających w poszczególnych obrazach zniszczenia

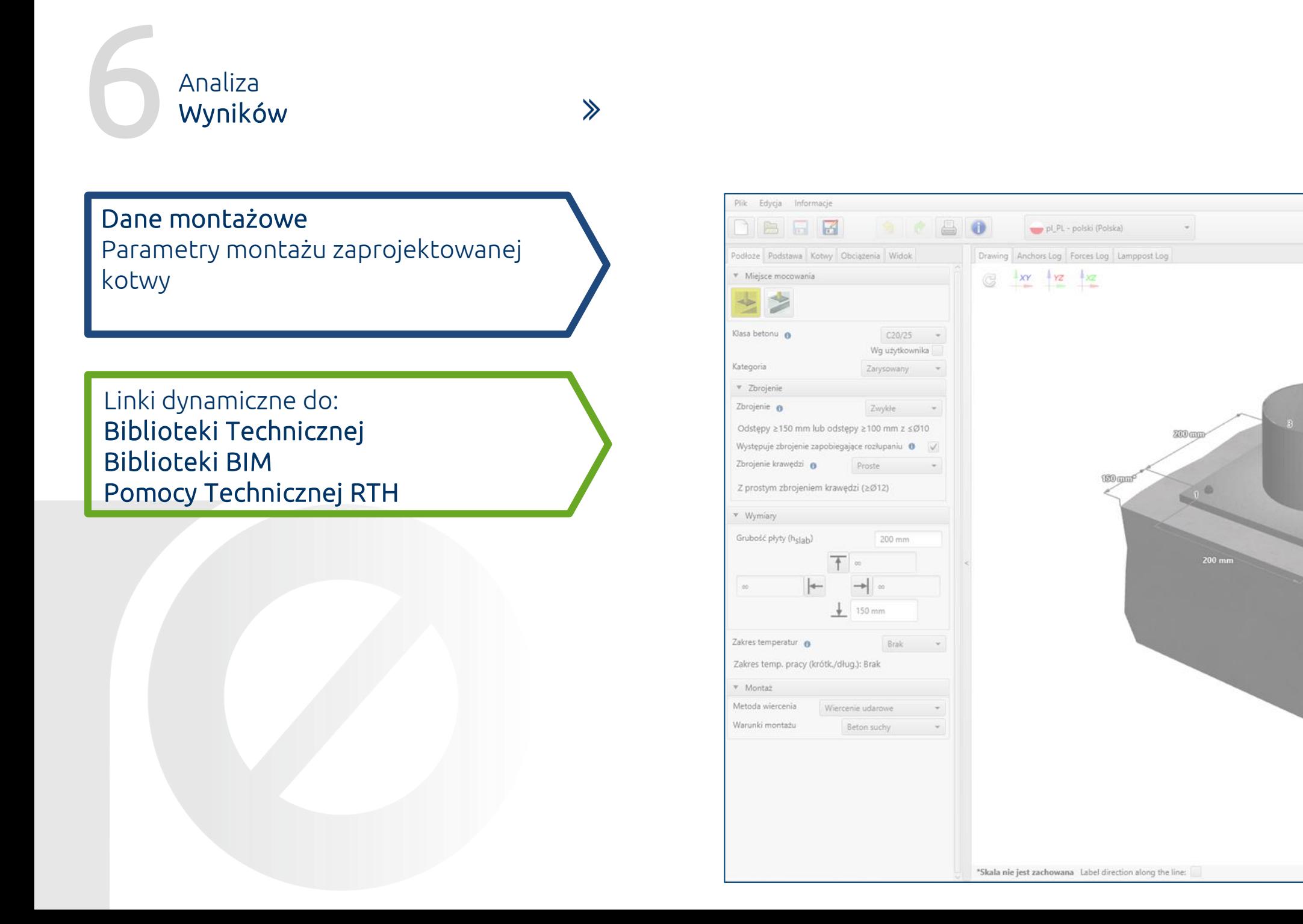

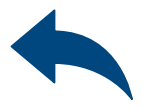

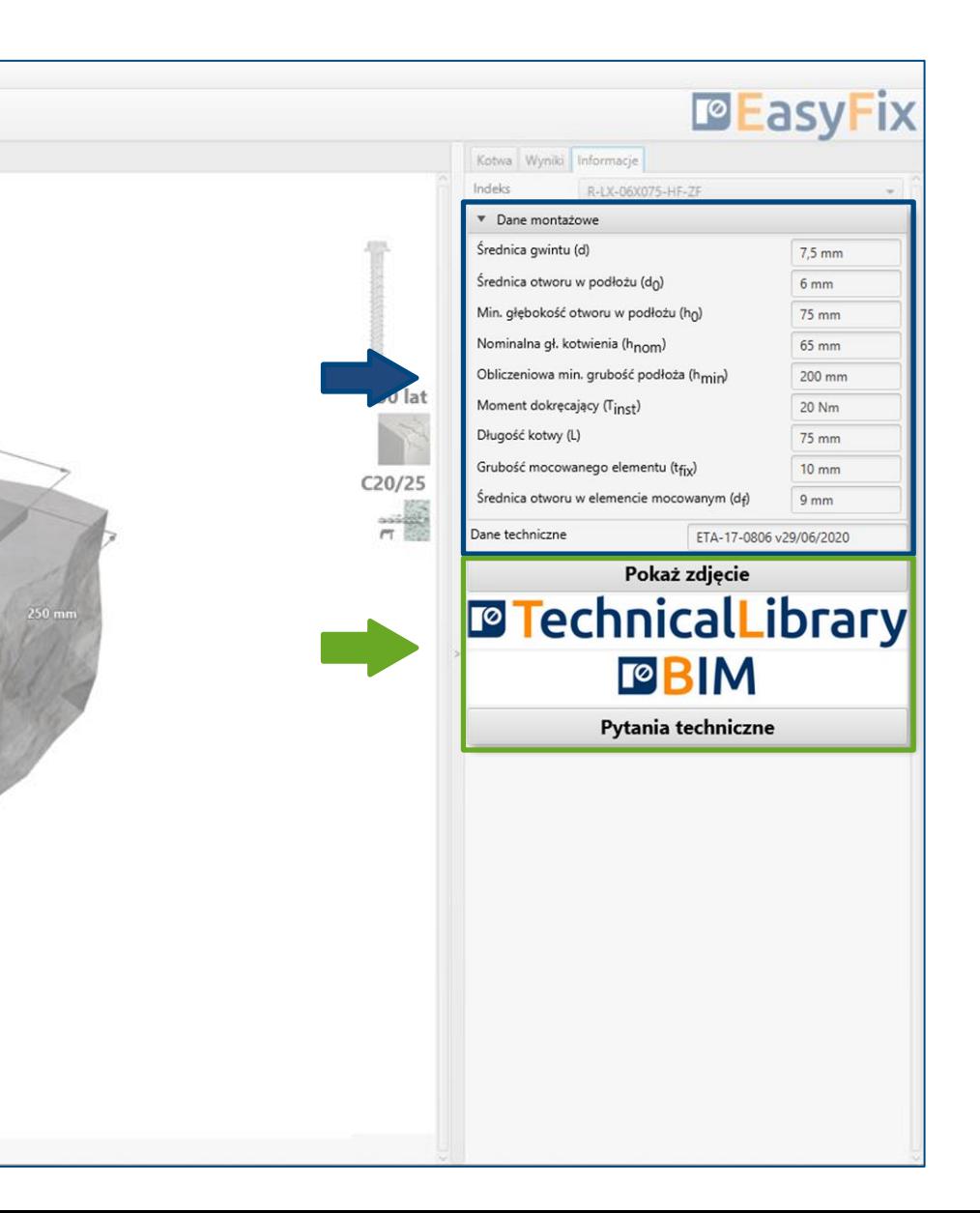

Opcja wydruku. Umożliwia wygenerowanie dokumentu w rozszerzeniu pdf.

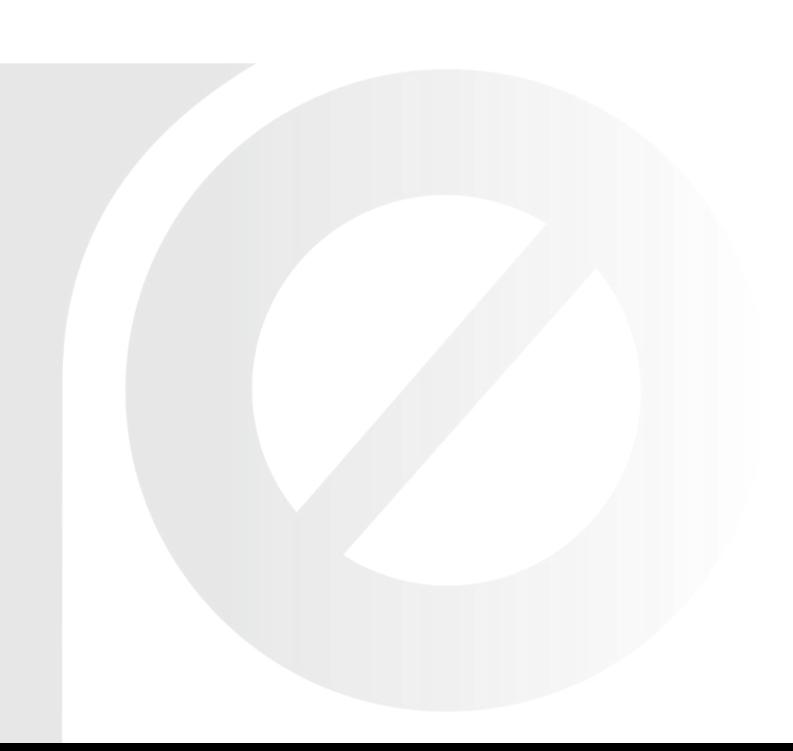

7

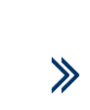

#### Obliczenia drogowe i mostowe - Latarnia

#### Generowanie Wydruku

W panelu wydruku możemy ustawić opcje regionalne, tj. język, separator dziesiętny oraz system jednostek. Wydruk w formacie pdf zawiera wszystkie dane, które są niezbędne w projektach oraz podczas instalacji produktu.

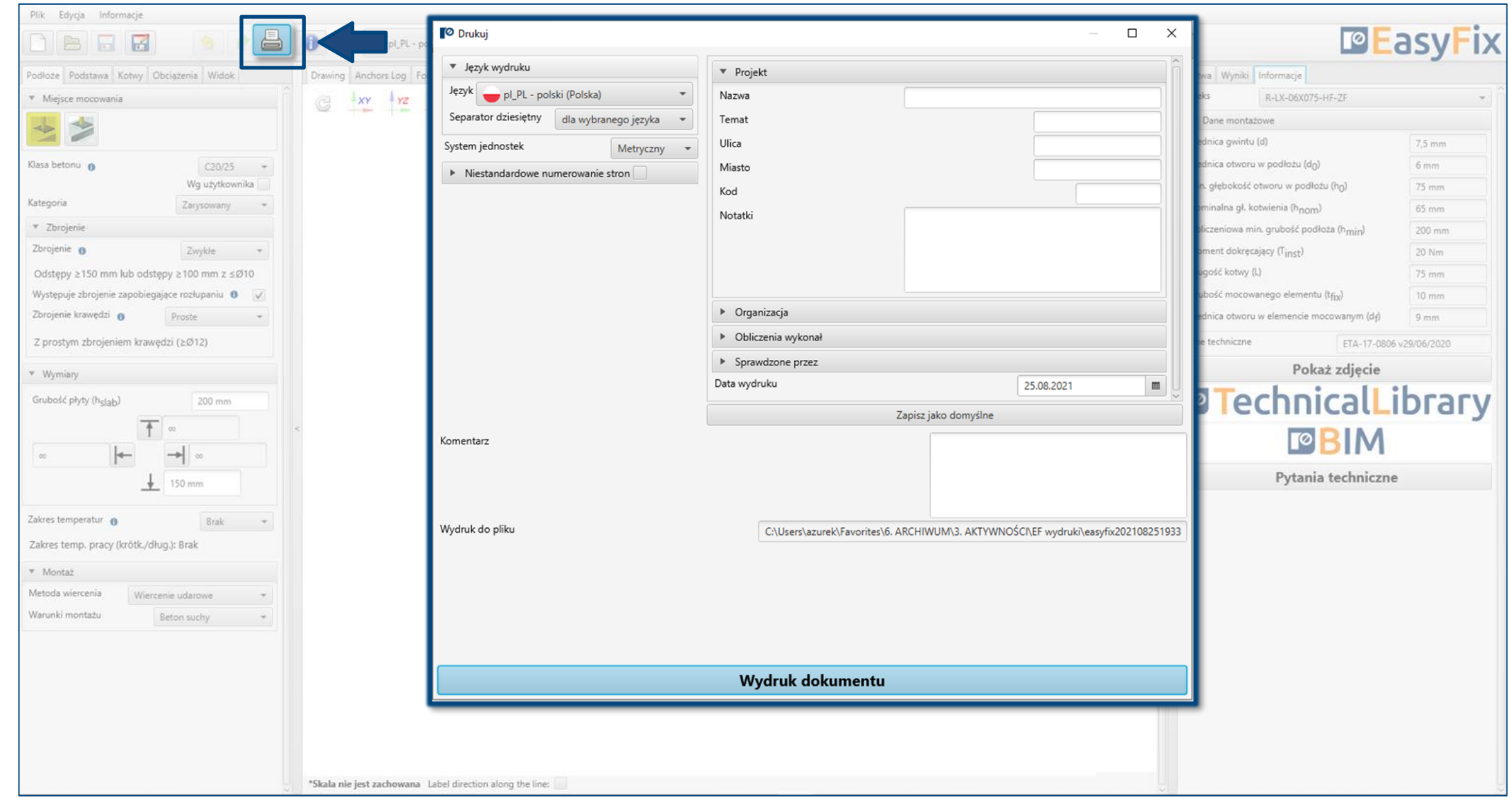

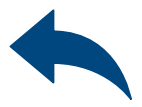

### <span id="page-16-0"></span>Instrukcja obsługi | EASYFIX 4

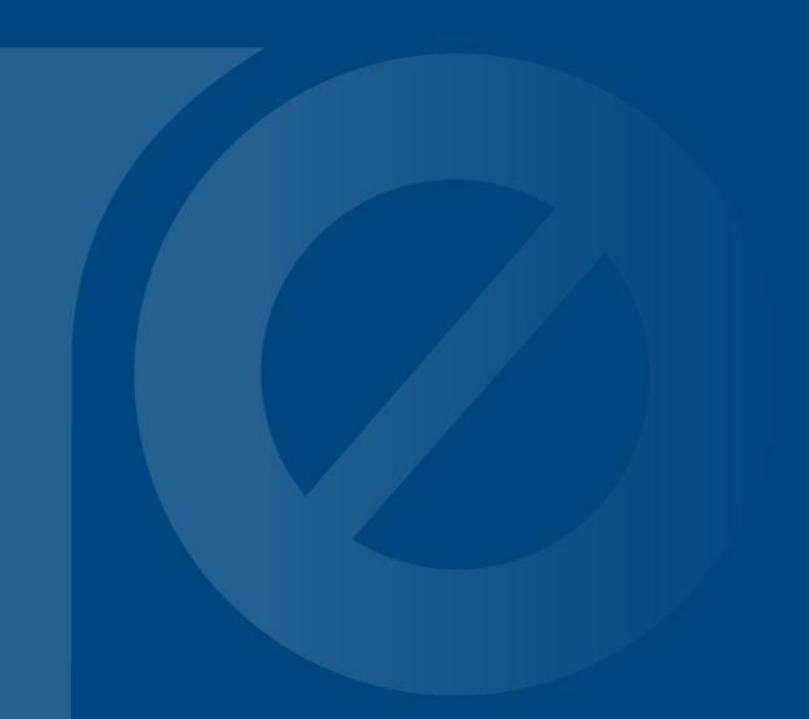

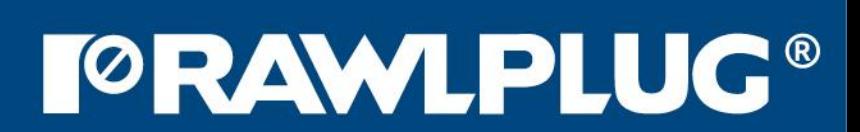